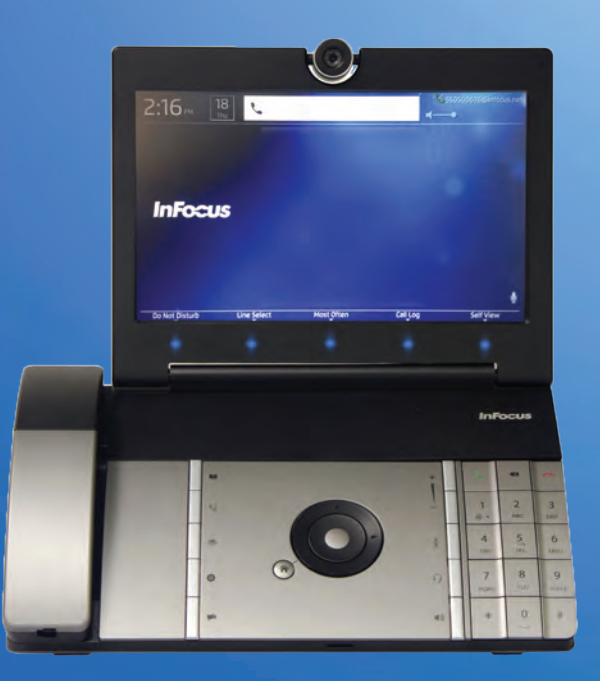

# **USER GUIDE**

**MVP100 MyVideoPhone** 

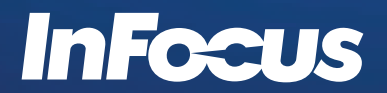

Regulatory Model: INV100 009-1436-00

Download from Www.Somanuals.com. All Manuals Search And Download.

Download from Www.Somanuals.com. All Manuals Search And Download.

#### **CONTENTS**

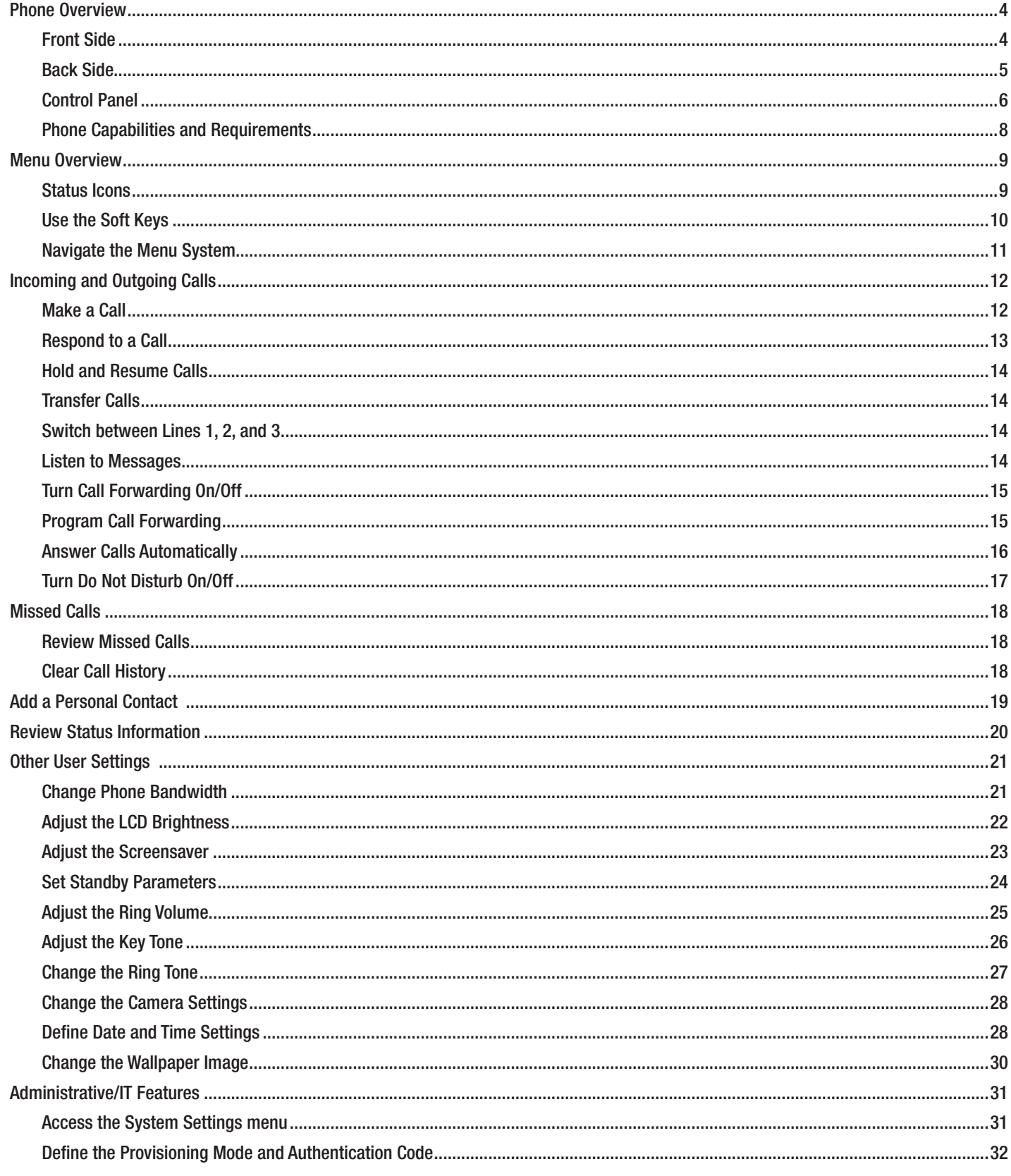

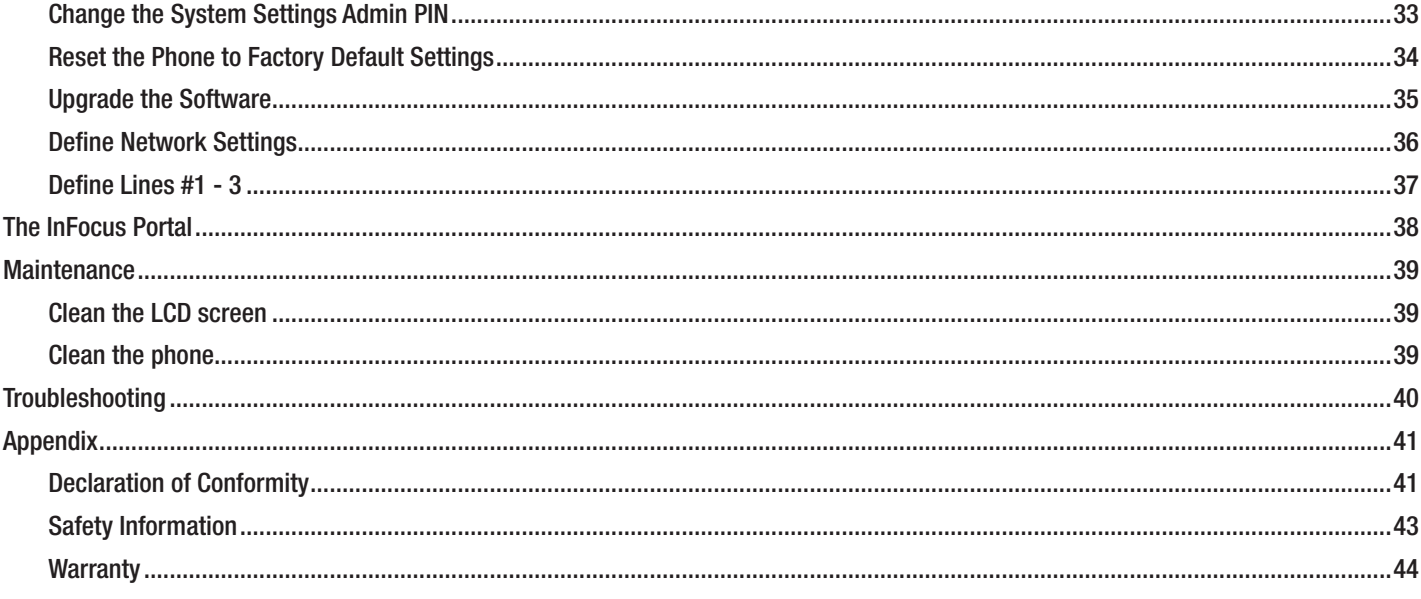

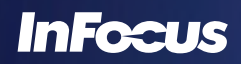

# PHONE OVERVIEW FRONT SIDE

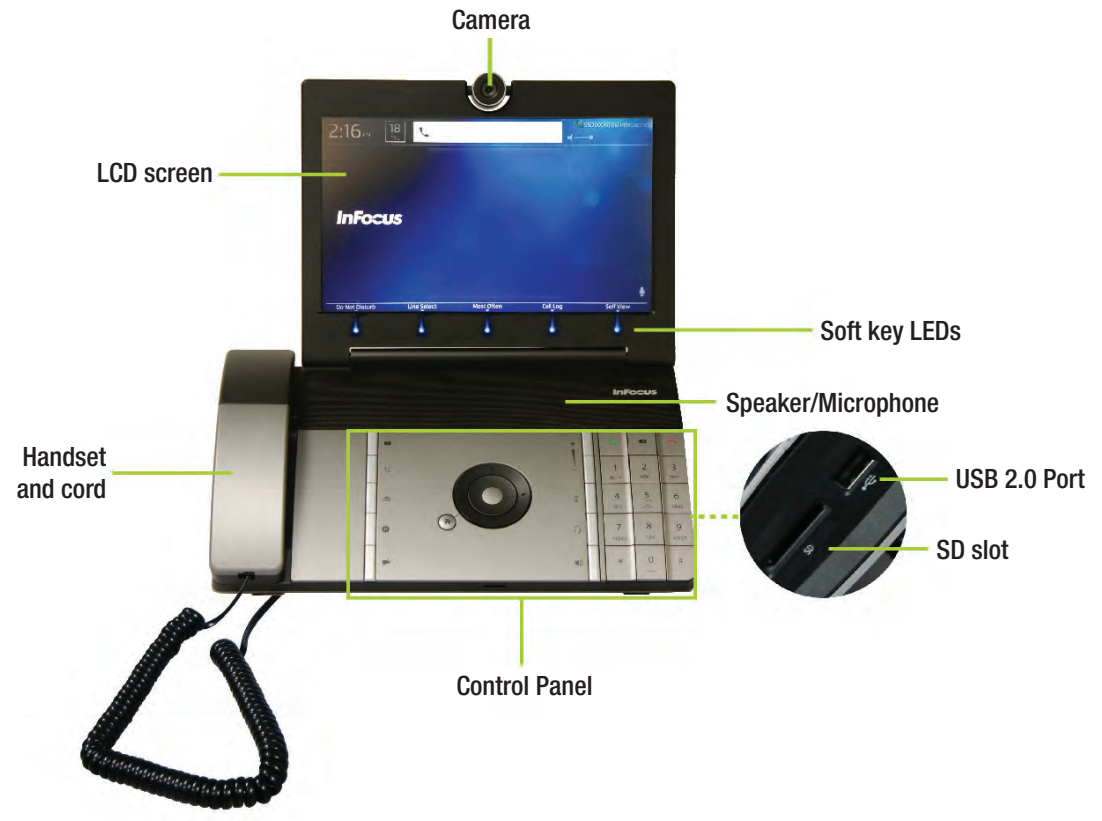

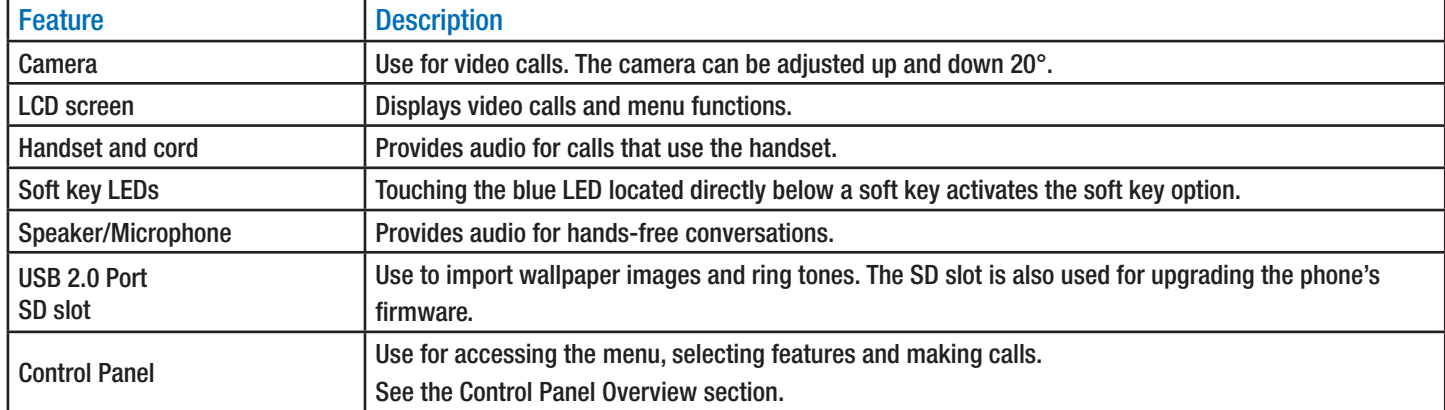

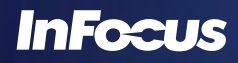

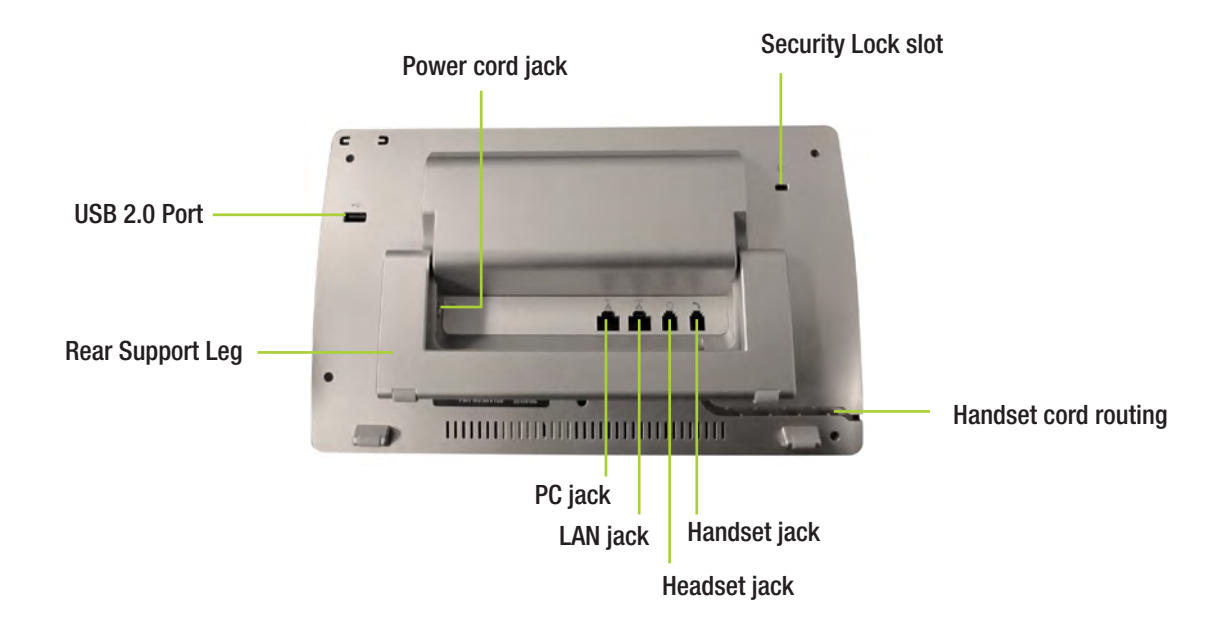

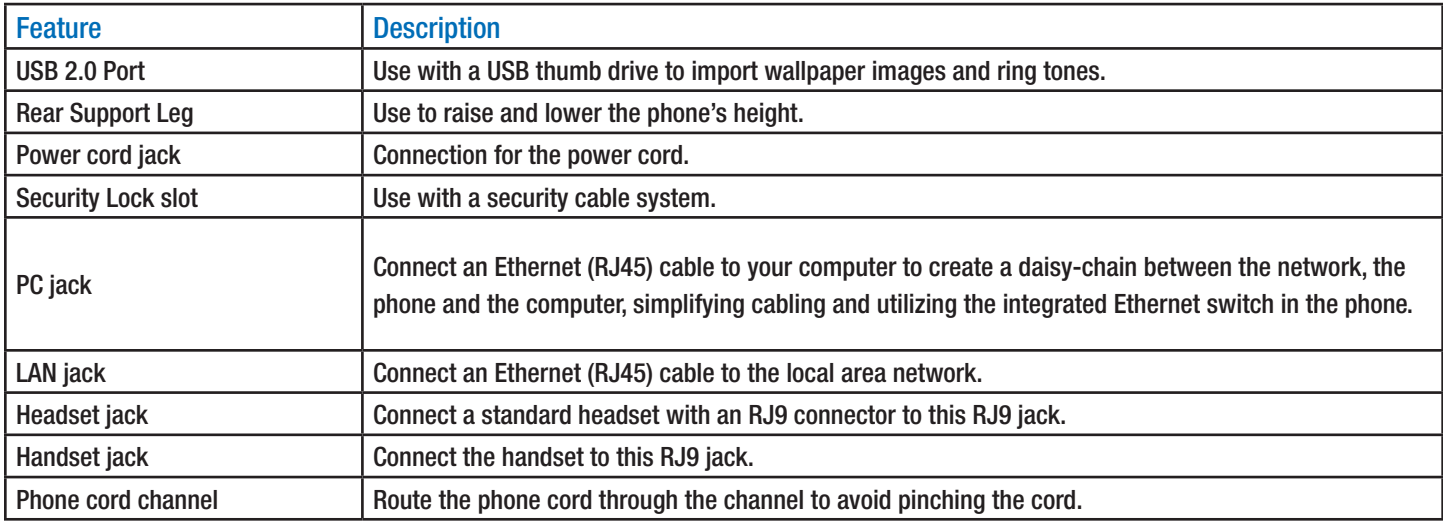

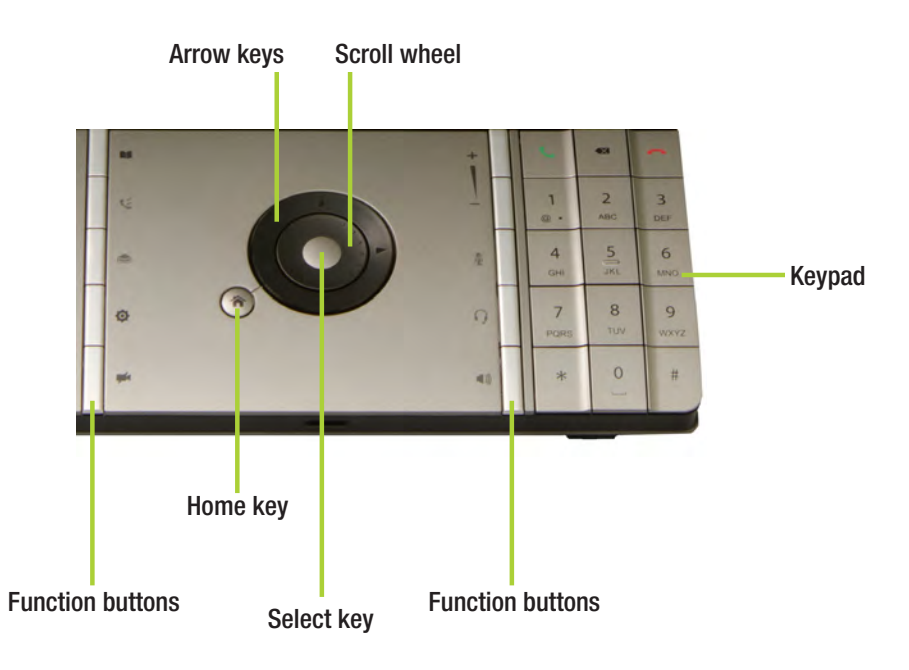

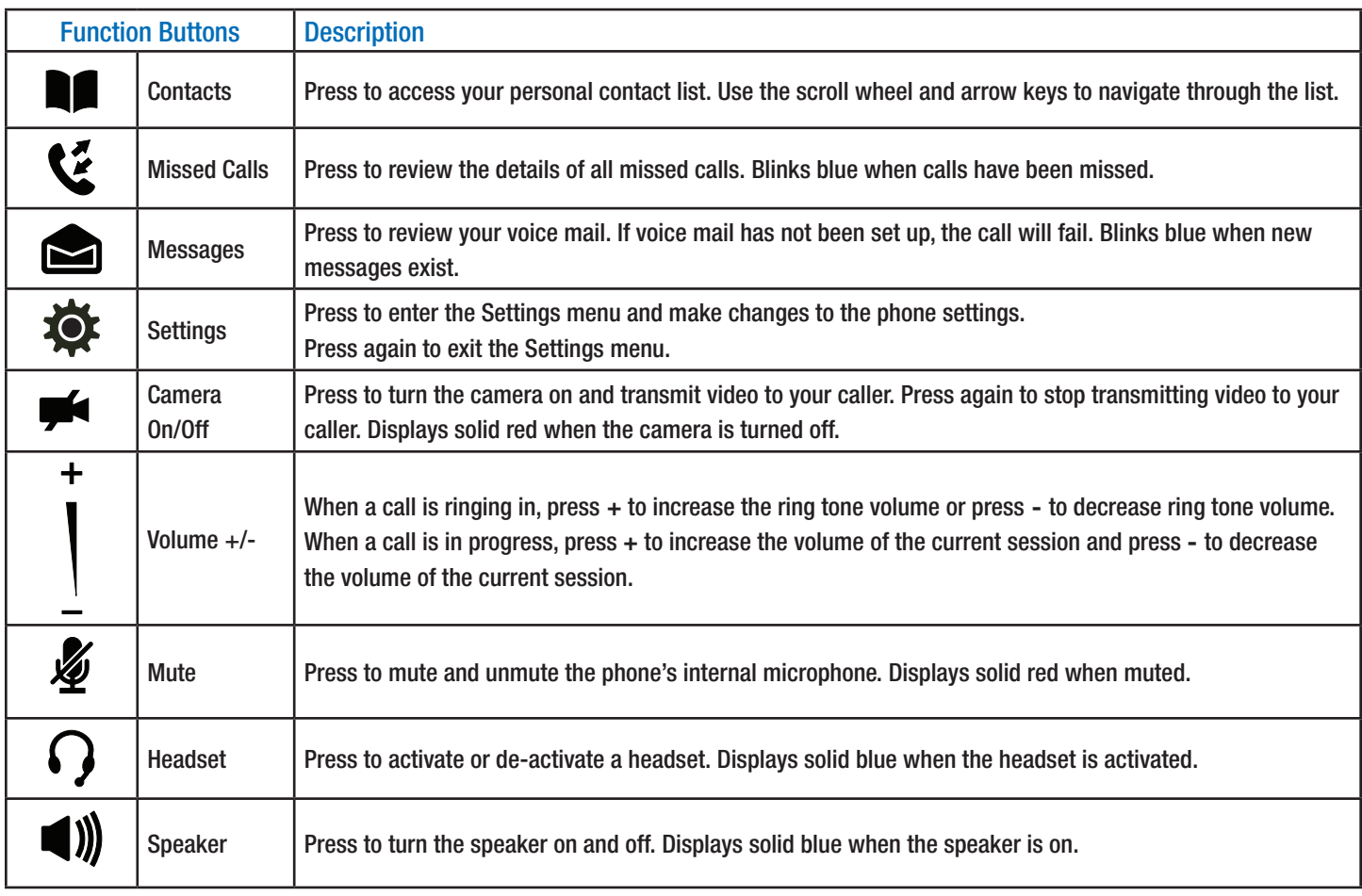

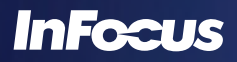

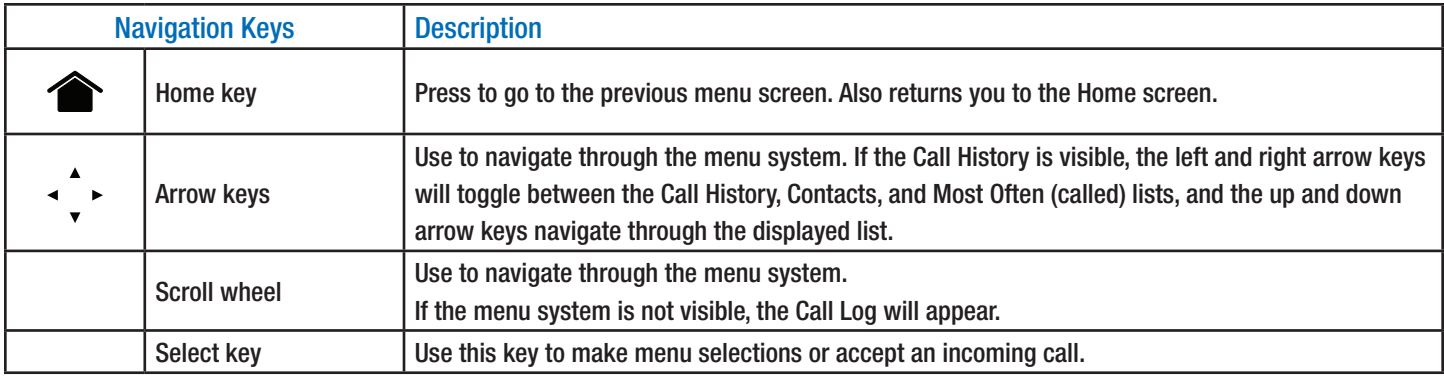

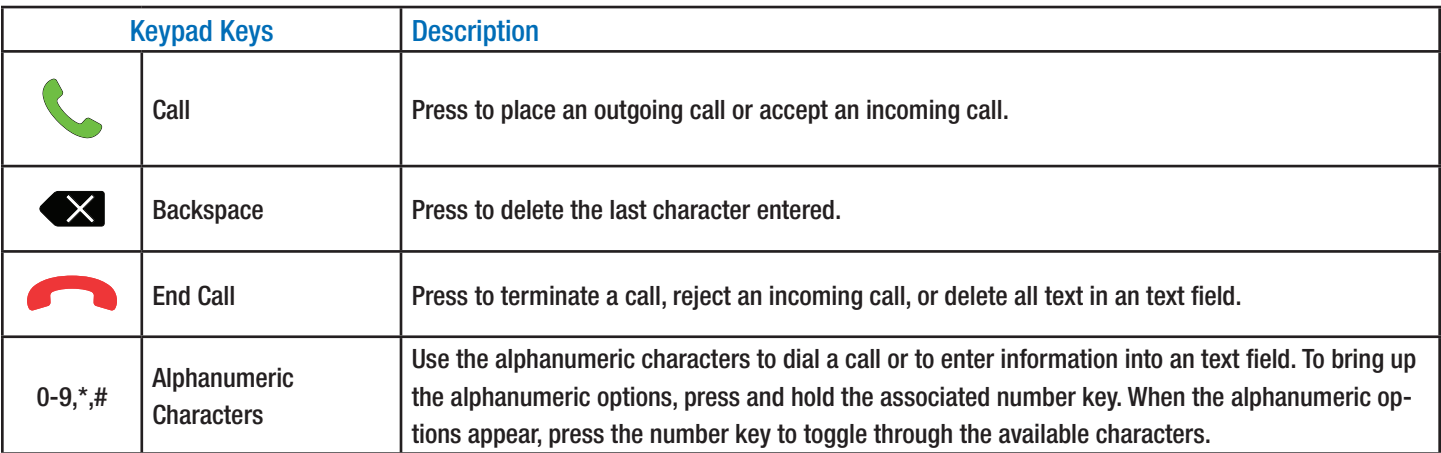

#### PHONE CAPABILITIES AND REQUIREMENTS

This phone is a SIP end-point which supports high definition resolutions with upload resolution up to 720p and the download resolution up to 1080p @ 30 frames per second. This phone supports G.711 and G.722-1 audio codec and H.264 video codec. Communication with H.323, PSTN and other SIP systems is dependent on the SIP provider used.

In order for this phone to work successfully, you need the following:

- 1) Network with Internet connection
- 2) Upstream and downstream speeds of 128 kbps (kilobytes per second) are supported, however a minimum of 512 kbps is recommended for good performance.

By default, the phone is linked to InFocus' SIP service, however you are free to use any SIP provider.

Your phone has three lines (Line 1, Line 2 and Line 3) which can support different SIP services. Each line can accept many calls; however only one active call is allowed at a time. The other call can be on hold or in an incoming/ringing state.

Conference calls can be made using your SIP provider's bridge services.

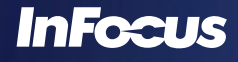

# MENU OVERVIEW

# STATUS ICONS

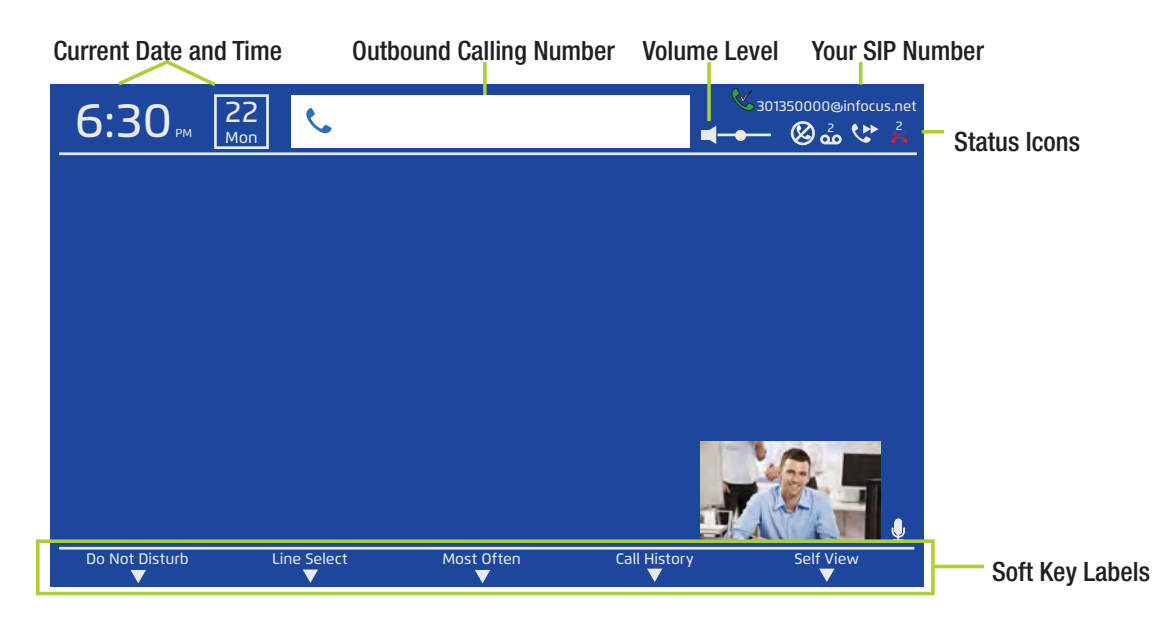

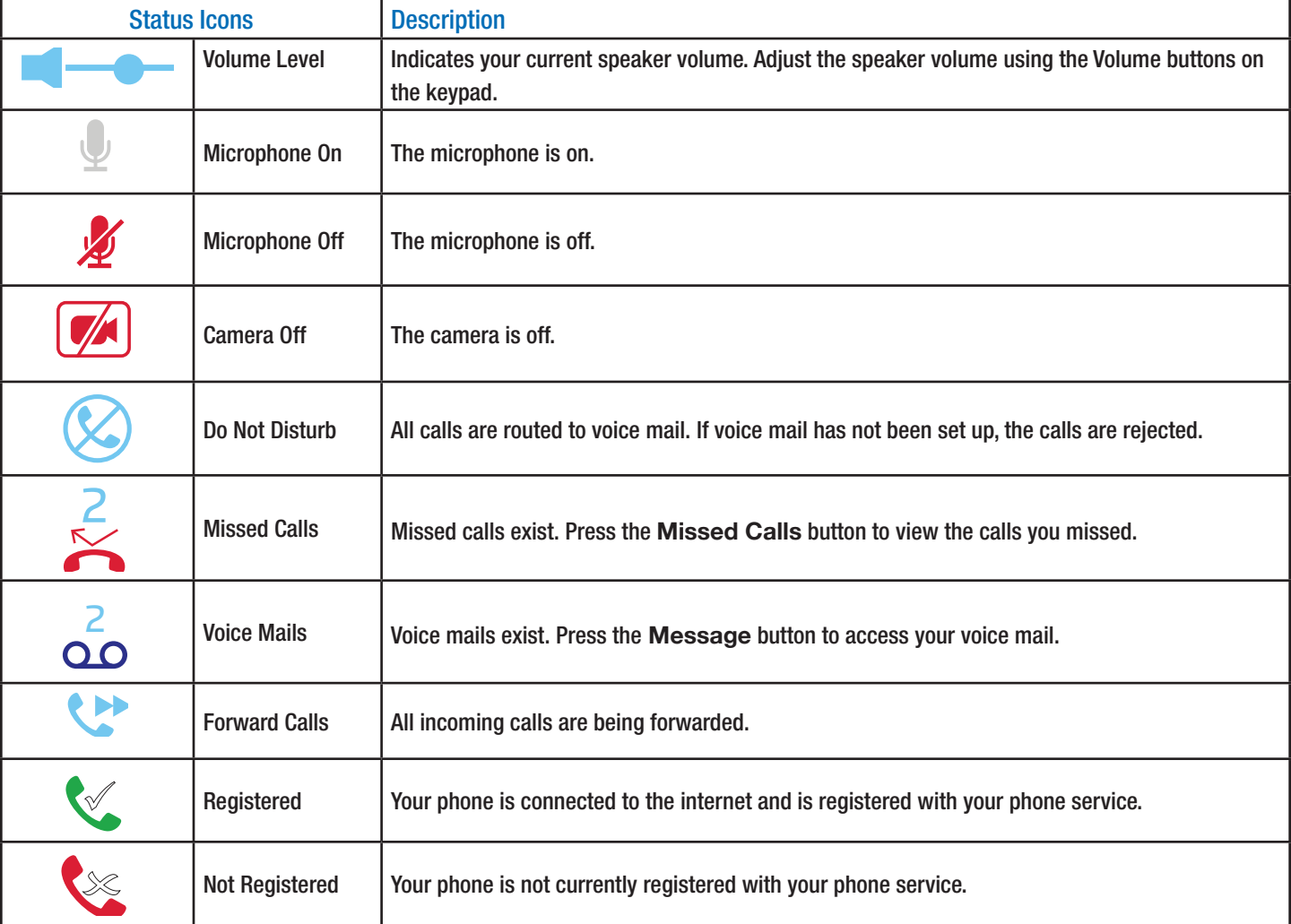

## USE THE SOFT KEYS

Up to five context sensitive soft keys are available depending on the menu or feature you are working with. Touch the blue LED directly below the soft key to activate the option.

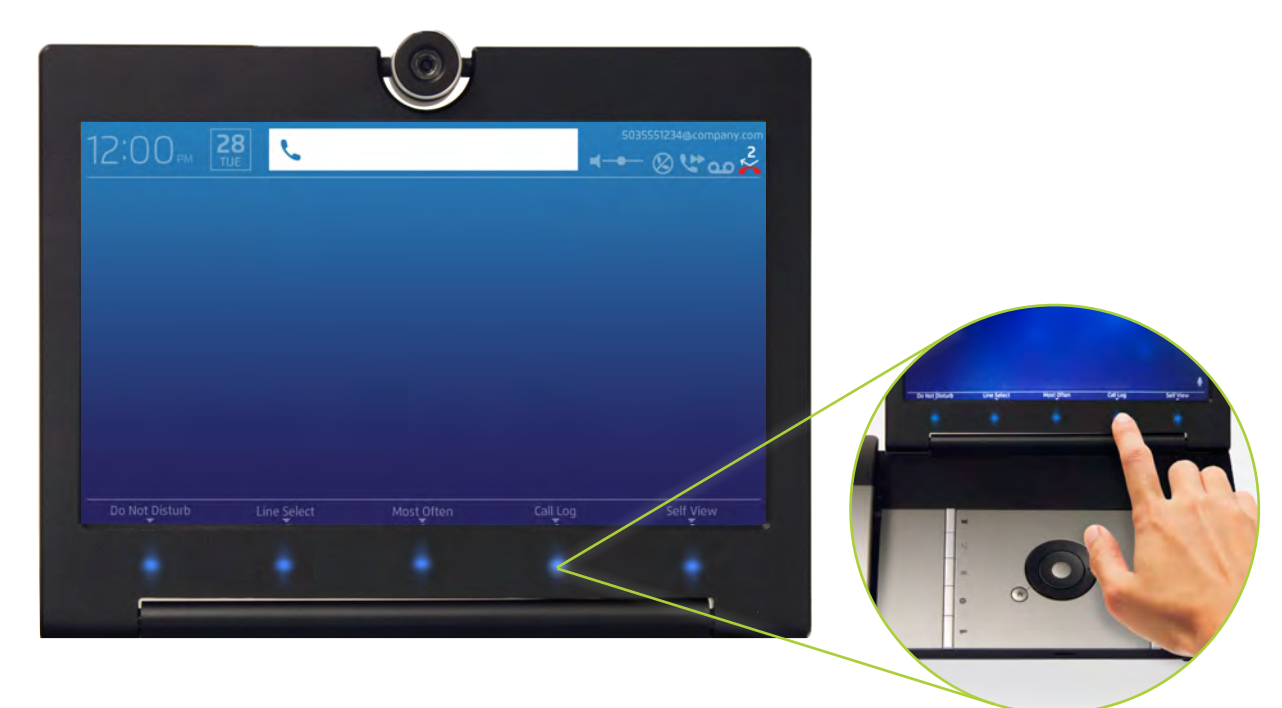

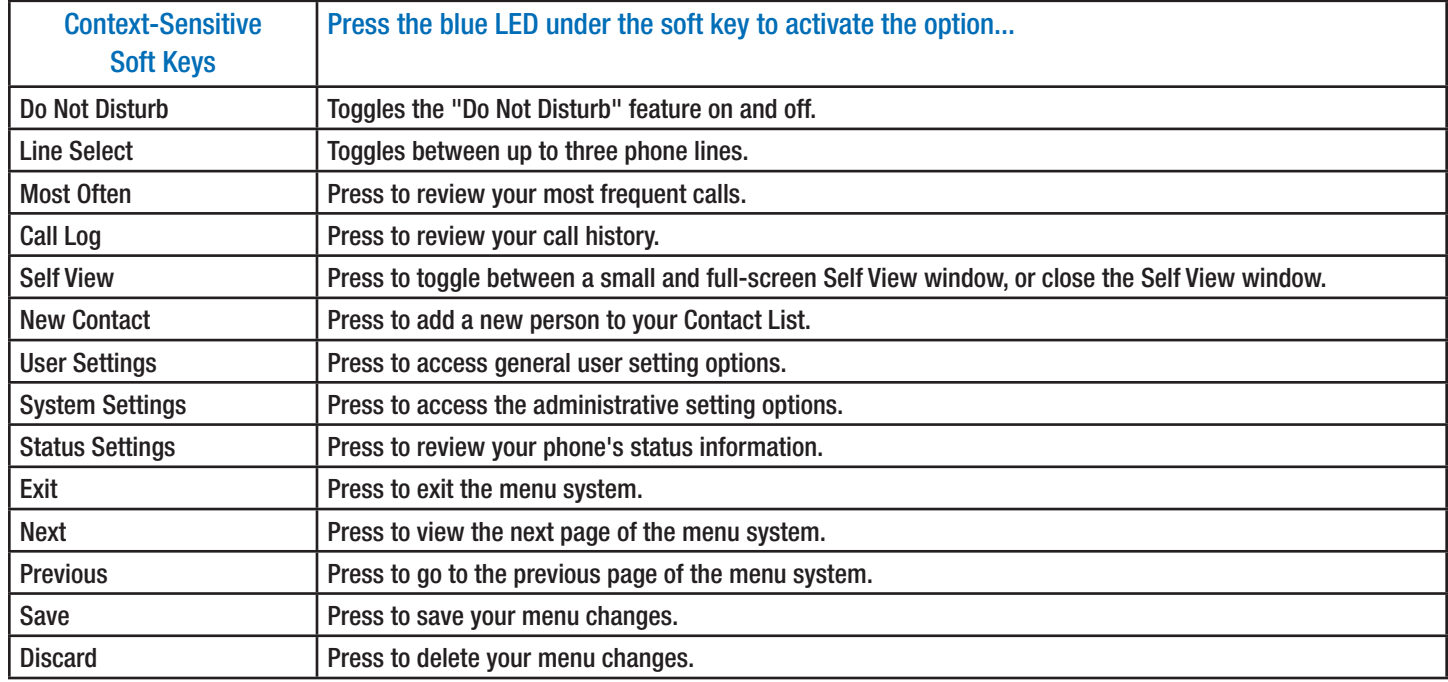

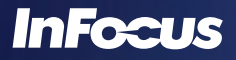

#### NAVIGATE THE MENU SYSTEM

- 1) Press the **Settings** button to open the menu system.
- 2) Use the soft keys, scroll wheel, arrow keys to move through the menu system.
- 3) To make changes to a menu item, press the **Select** button and:
	- a. If the option is a slider bar (such as LCD Brightness), use the scroll wheel (or arrow keys) to make adjustments. The right and down arrow keys increase the level, and the left and up arrow keys decrease the level.
	- b. If the option has a drop-down box (such as Time Format), use the scroll wheel (or arrow keys) to make adjustments. The right and down arrow keys go down the option list, and the left and up arrow keys go up the option list.
	- c. If the option is an text field (such as Forward Number 1), use the keypad to type in the field. The alphanumeric options associated with the keypad number will appear. Press the key again to toggle to the desired alphanumeric character and then wait for the alphanumeric options box disappears. To erase an incorrect entry, click the **Backspace** button.
- 4) When done making changes to the menu item, press the **Select** button.
- 5) If desired, navigate to the next menu item.
- 6) When done making changes to the menu items, touch the **Exit** soft key.
- 7) Touch the **Save** soft key to save changes (or touch the **Discard** soft key to cancel your changes).

# INCOMING AND OUTGOING CALLS

## MAKE A CALL

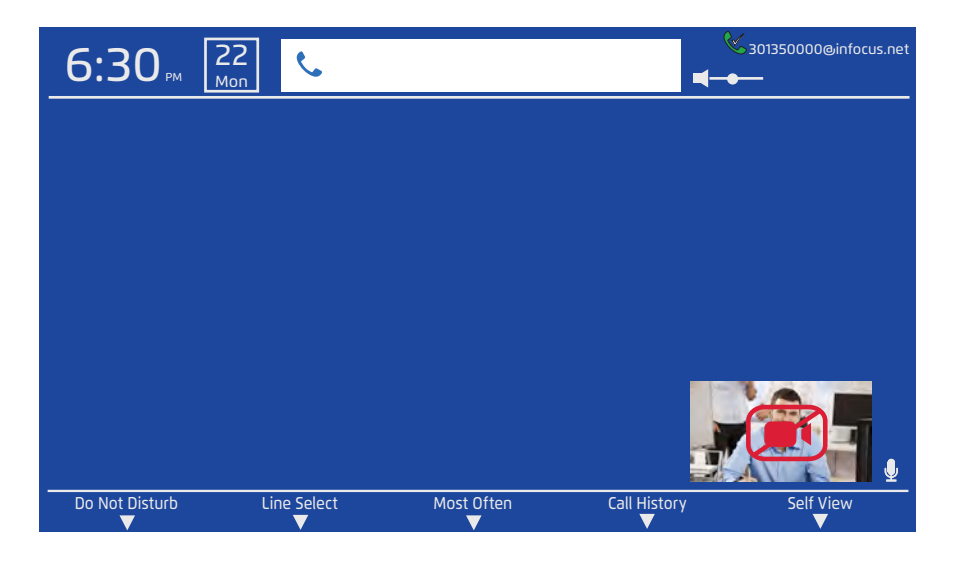

- 1) Lift the handset or go to the next step to dial hands-free.
- 2) Use the keypad to enter the SIP or PSTN number. The number will appear in the outgoing call box. **Note**: PSTN is an optional service. See your SIP provider for more information.
	- a. To toggle through the alphanumeric characters, press and hold the keypad number.
	- b. When the alphanumeric characters appear, press the button repeatedly until the desired character is selected.
	- c. Before pressing another keypad button, wait until the alphanumeric character box disappears.
- 3) To place the call, press the green **Call** button or the **Select** button.
- 4) To end the call, press the red **End Call** button or hang up the handset.

**Note:** If the other party chooses Ignore, the call will fail and the screen will display "Failed - Declined." If the other party does not pickup or if the phone is set to Do Not Disturb, the call will fail and the screen will display "Failed - Not Available."

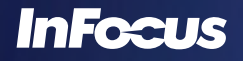

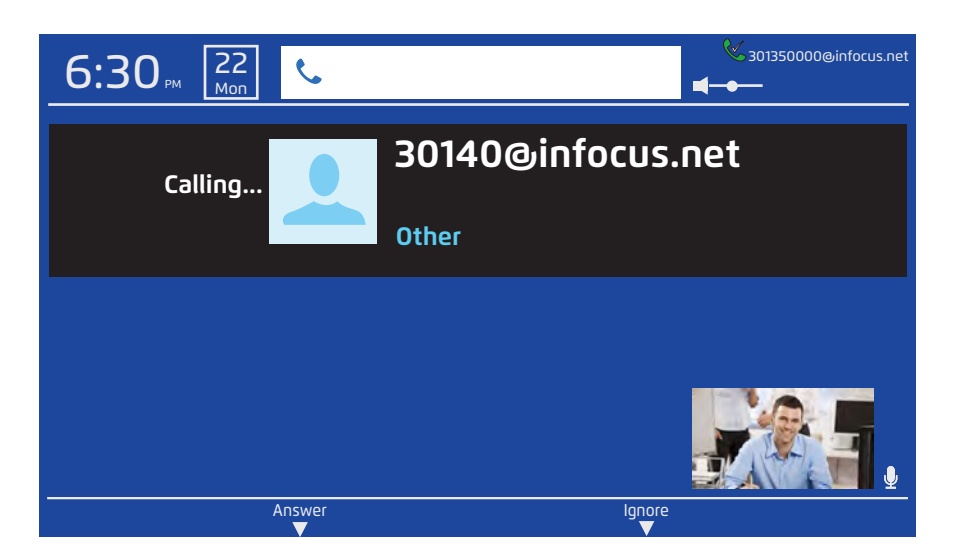

**To accept a call, you can:**

- • Press the green **Call** button.
- • Press the **Select** button.
- • Touch the **Answer** soft key.
- • Pick up the handset.

**To ignore the call, you can:**

- • Press the red **End** Call button on the keypad.
- • Touch the **Ignore** soft key.
- • Let the call timeout.

#### **To end the call, you can:**

- • Press the red **End** Call button on the keypad.
- • Hang up the handset.

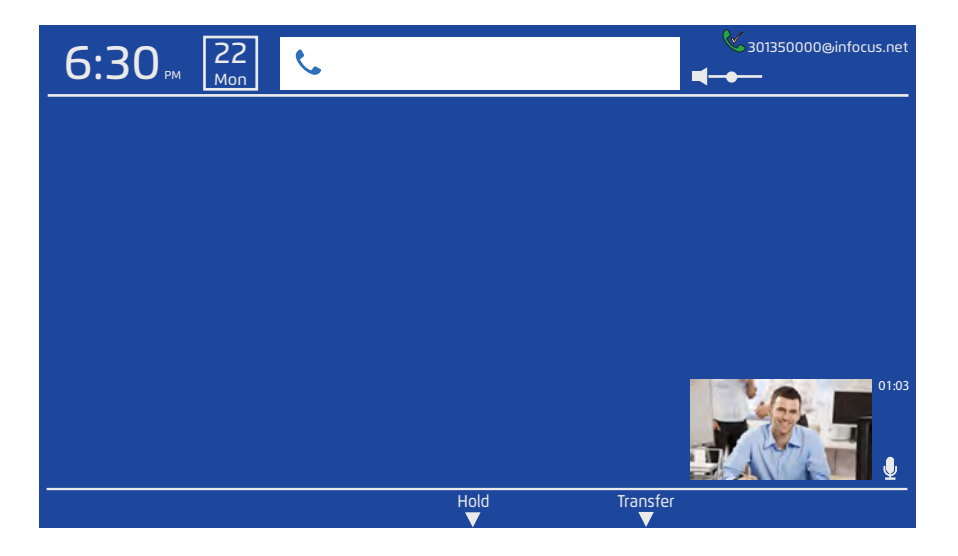

**To put the caller on hold**: Touch the **Hold** soft key.

**To resume the call**:

- 1) Touch the **Hold Queue** soft key.
- 2) Touch the **Resume** soft key.

#### TRANSFER CALLS

- 1) Touch the **Transfer** soft key.
- 2) Dial the number you are transferring the caller to or use the arrow keys to toggle through your Contacts list or Call History for the desired number.
- 3) Press the green **Call** button or the **Select** button. The call is transferred and your line is released.

#### SWITCH BETWEEN LINES 1, 2, AND 3

If the phone is configured with two or three SIP accounts, touch the **Line Select** soft key to change the line ID on the phone from one SIP account to another.

#### LISTEN TO MESSAGES

To listen to voice mail messages, press the **Message** key to connect to the voice mail box. **Note**: If voice mail has not been set up with your service provider, the call will fail.

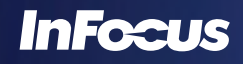

#### TURN CALL FORWARDING ON/OFF

- 1) Press the **Settings** button.
- 2) Touch the **User Settings** soft key. The Call Features submenu displays.

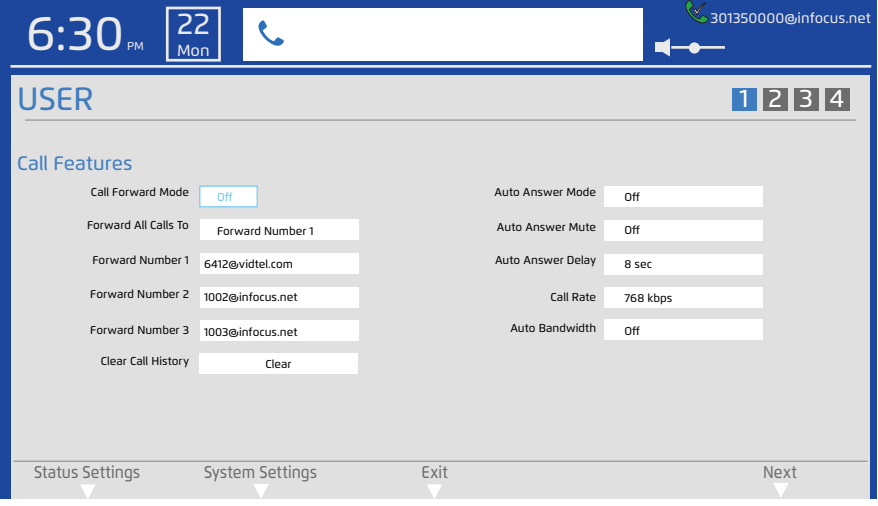

- 3) Navigate to **Call Forward Mode.**
- 4) Press the **Select** button.
- 5) Navigate to **All** to forwards all calls, **Busy** to forward calls when on another call or **Off** to turn off this feature.
- 6) Press the **Select** button.
- 7) Verify that the **Forward All Calls To** selection and associated forwarding number information is correct. If changes are needed, see "Program Call Forwarding" on page 15.
- 8) Touch the **Exit** soft key.
- 9) Touch the **Save** soft key to exit the menu system and save your changes.

#### PROGRAM CALL FORWARDING

- 1) Press the **Settings** button.
- 2) Touch the **User Settings** soft key. The Call Features submenu displays.

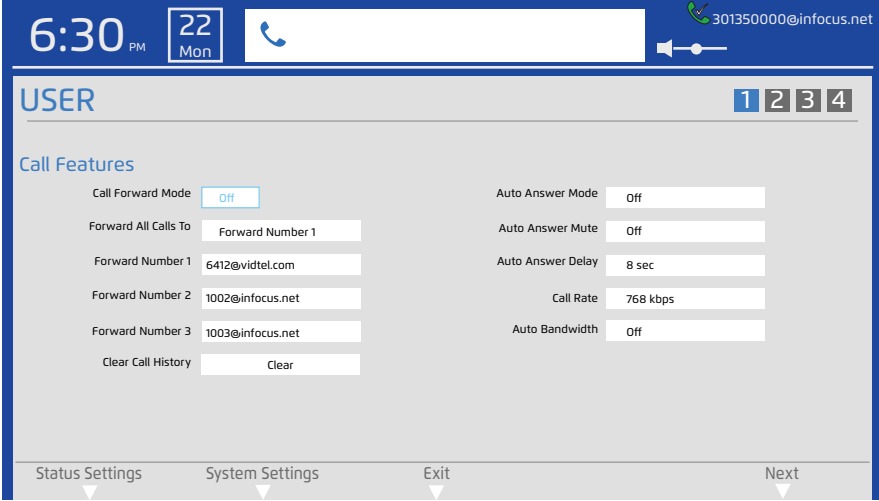

- 3) Navigate to **Forward All Calls To.**
- 4) Press the **Select** button. Highlight the Forward Number (1, 2, or 3) option you want to forward calls to.
- 5) Press the **Select** button.
- 6) Navigate to **Forward Number** (1, 2, or 3).
- 7) Press the **Select** button.
- 8) Enter the number you wish to store as a forwarding number.
- 9) Press the **Select** button.
- 10) If desired, repeat steps 6-9 until all forwarding numbers are set. **Note**: If the Forward Number fields are left blank and Forward All Calls To is set to On, calls will not be forwarded successfully.
- 11) When finished, touch the **Exit** soft key.
- 12) Touch the **Save** soft key to exit the menu system and save your changes.

#### ANSWER CALLS AUTOMATICALLY

- 1) Press the **Settings** button.
- 2) Touch the **User Settings** soft key. The Call Features submenu displays.

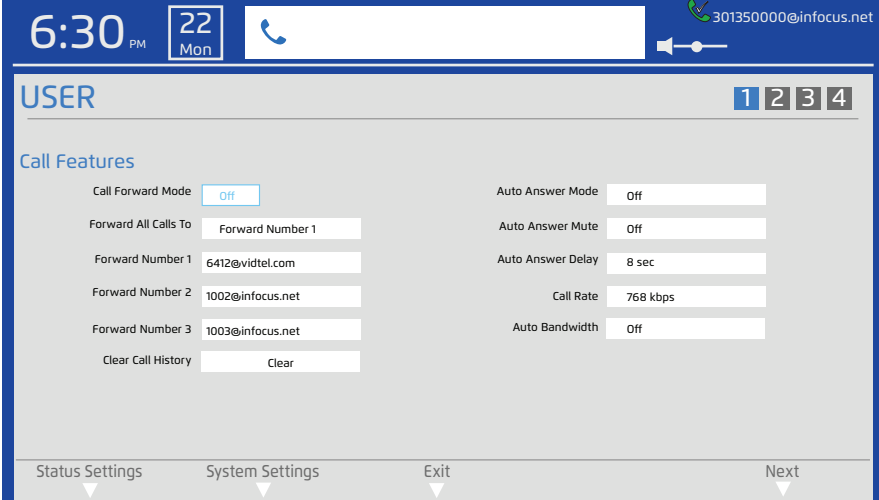

- 3) Navigate to **Auto Answer Mode**.
- 4) Press the **Select** button.
- 5) Navigate to **On** to turn on this feature (or **Off** to turn off this feature).
- 6) Press the **Select** button.
- 7) If you want all calls to be automatically muted when they are answered:
	- a. Navigate to **Auto Answer Mute**.
	- b. Press the **Select** button.
	- c. Navigate to **On** to turn on this feature (or **Off** to turn off this feature).
	- d. Press the **Select** button.
- 8) If you want to change the length of delay before the phone auto answers:
	- a. Navigate to **Auto Answer Delay**.
	- b. Choose the desired time delay before the call is auto answered.
	- c. Press the **Select** button.
- 9) Touch the **Exit** soft key.
- 10) Touch the **Save** soft key to exit the menu system and save your changes.

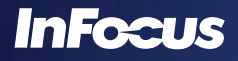

#### TURN DO NOT DISTURB ON/OFF

1) Touch the **Do Not Disturb** soft key from the main screen. The Do Not Disturb icon blinks.

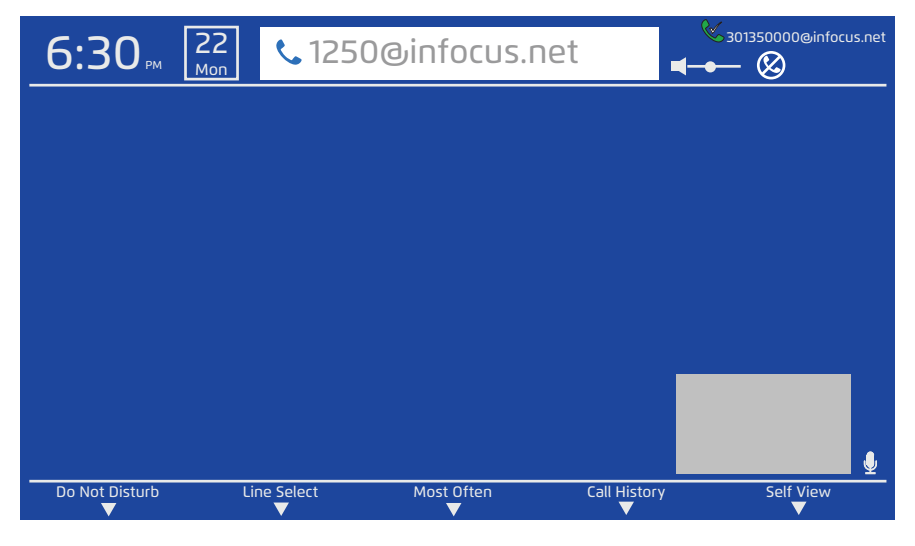

2) Touch the **Do Not Disturb** soft key again to turn off the feature. The Do Not Disturb icon disappears.

# MISSED CALLS

## REVIEW MISSED CALLS

The Missed Calls contains details on all missed calls, so that you can easily call the person back.

1) Press the **Missed Calls** key.

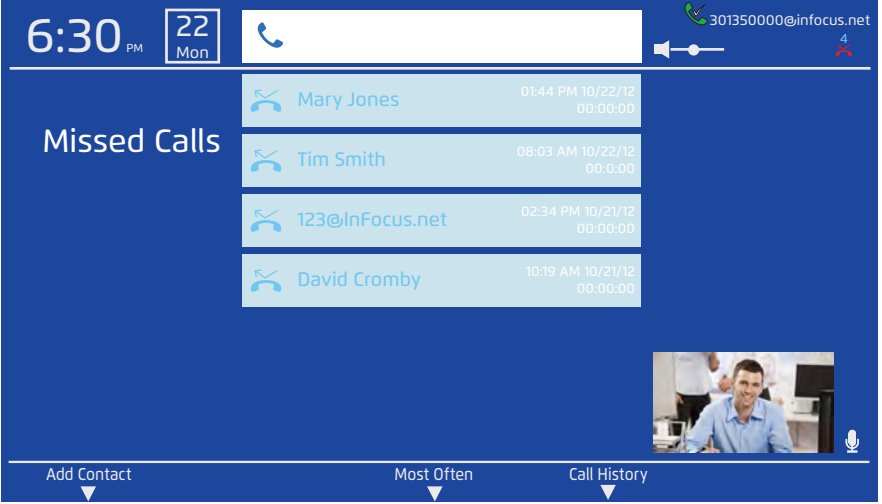

- 2) Use the scroll wheel or arrow keys to review the missed call history. **Note:** To call someone back, navigate to the number and press the **Call** button.
- 3) Press the **Home** key to return to the main screen.

#### CLEAR CALL HISTORY

If the Call History is too long, you can clear the call history from the phone's memory.

- 1) Press the **Settings** button.
- 2) Touch the **User Settings** soft key. The Call Features submenu displays.

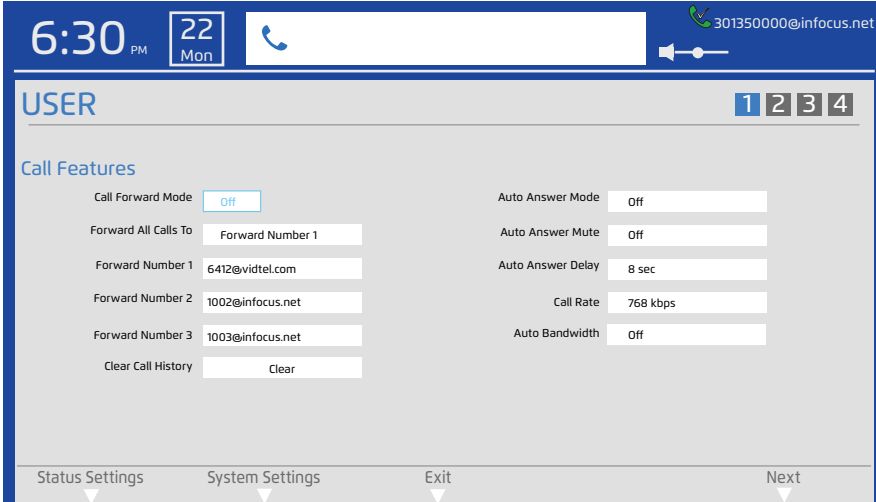

- 3) Navigate to **Clear Call History**.
- 4) Press the **Select** button.
- 5) Touch the **Yes** soft key. The Call History is deleted.
- 6) Touch the **Exit** soft key to exit the menu system.

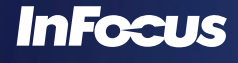

# ADD A PERSONAL CONTACT

Although you may be able to add contacts through your service provider (the InFocus portal provides this option), you can also add a contact from the phone itself.

1) Press the **Contacts** or **Missed Calls** button. **Note**: The **Most Often** or **Call History** soft key can also be used.

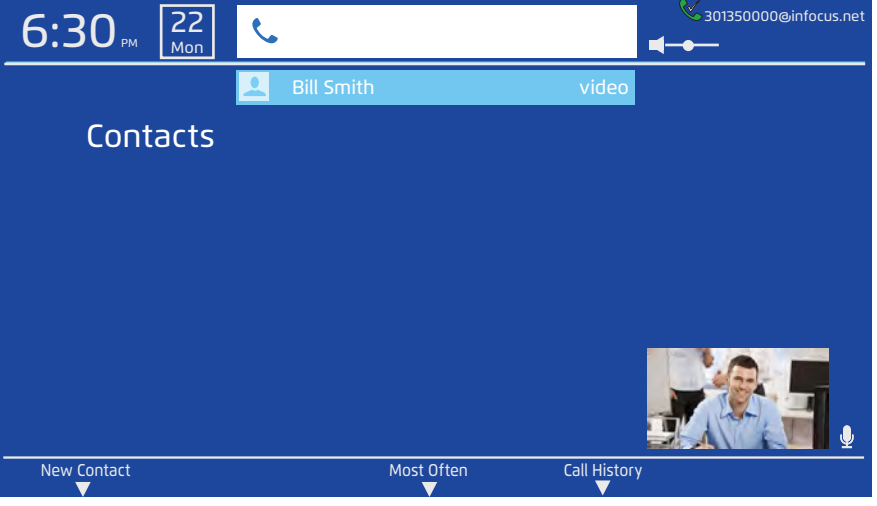

#### 2) Touch the **New Contact** soft key.

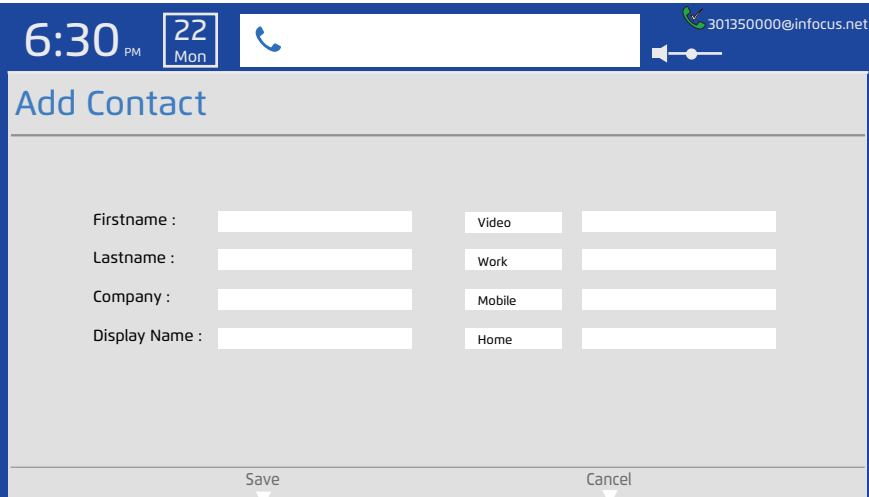

- 3) Navigate to **Firstname.**
- 4) Press the **Select** button.
- 5) Using the alphanumeric keypad, enter the person's first name. (Press and hold the keypad key to access the alphanumeric characters.)
- 6) Press the **Select** button. **Note**: At minimum, the Firstname and the Number fields must be filled in.
- 7) Repeat steps #3 6 for **Lastname**, **Company**, **Display Name** and the number fields. **Note**: You can also highlight the label (**Video**, **Work**, **Mobile** and **Home**) and choose a different label from the drop-down list.
- 8) When finished making changes, touch the **Save** soft key to exit the menu system and save your changes.

# REVIEW STATUS INFORMATION

You can find the software version, serial number, MAC address and provisioning information of your phone, and information related to your call, by pressing the **Settings** button and reviewing the read-only Status information. Press the **Settings** button again or the **Home** key to go back to the main screen.

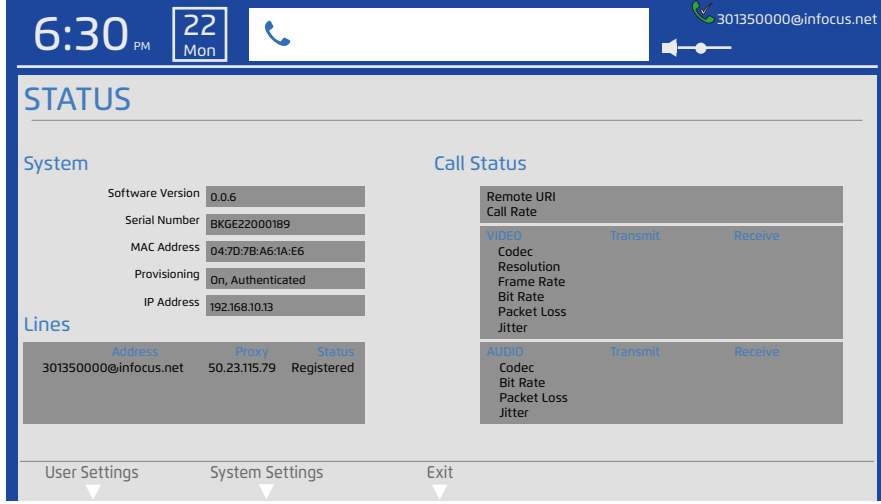

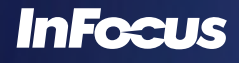

# OTHER USER SETTINGS

## CHANGE PHONE BANDWIDTH

Although Factory Default settings are considered best for data and video usage, if multiple phones are being used in a single network, the IT administrator may choose to change these settings to better use the bandwidth and workload of their network infrastructure.

- 1) Press the **Settings** button.
- 2) Touch the **User Settings** soft key. The Call Features submenu displays.

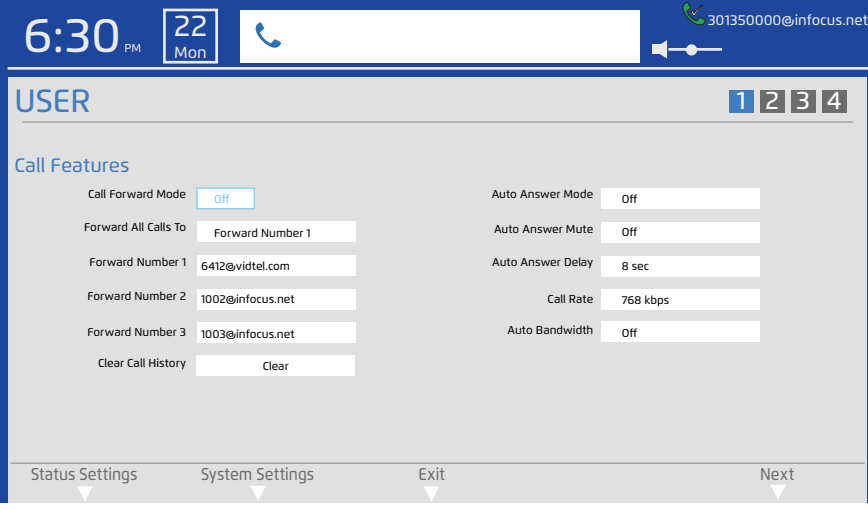

- 3) Navigate to **Auto Bandwidth**.
- 4) Press the **Select** button.
- 5) Navigate to **On** for automatic bandwidth control or **Off** to use the manually configured Call Rate.
	- a. If Off is chosen, press the **Select** button and navigate to **Call Rate**.
	- b. Press the **Select** button.
	- c. Use the navigational arrow keys or scroll wheel to choose the desired call rate.
- 6) Press the **Select** button.
- 7) When finished making changes, touch the **Exit** soft key.
- 8) Touch the **Save** soft key to exit the menu system and save your changes.

## ADJUST THE LCD BRIGHTNESS

You can adjust the brightness of the LCD panel.

- 1) Press the **Settings** button.
- 2) Touch the **User Settings** soft key.
- 3) Touch the **Next** soft key until the Display/Sound submenus display.

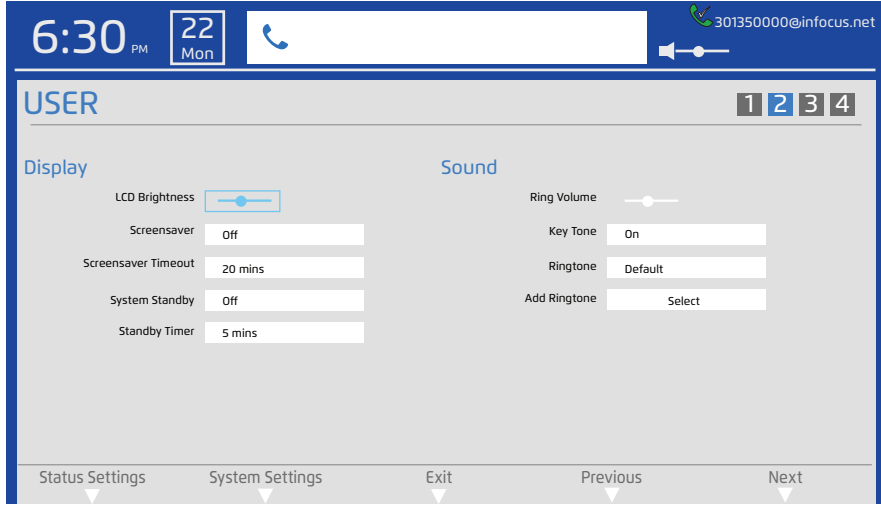

- 4) Navigate to **LCD Brightness**.
- 5) Press the **Select** button.
- 6) Using the scroll wheel or arrow keys, adjust the LCD Brightness slider to the left to decrease the brightness, or to the right to increase the brightness.
- 7) Press the **Select** button.
- 8) When finished making changes, touch the **Exit** soft key.
- 9) Touch the **Save** soft key to exit the menu system and save your changes.

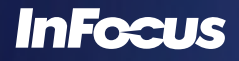

## ADJUST THE SCREENSAVER

You can activate the screensaver feature and change the time interval it appears.

- 1) Press the **Settings** button.
- 2) Touch the **User Settings** soft key.
- 3) Touch the **Next** soft key until the Display/Sound submenus display.

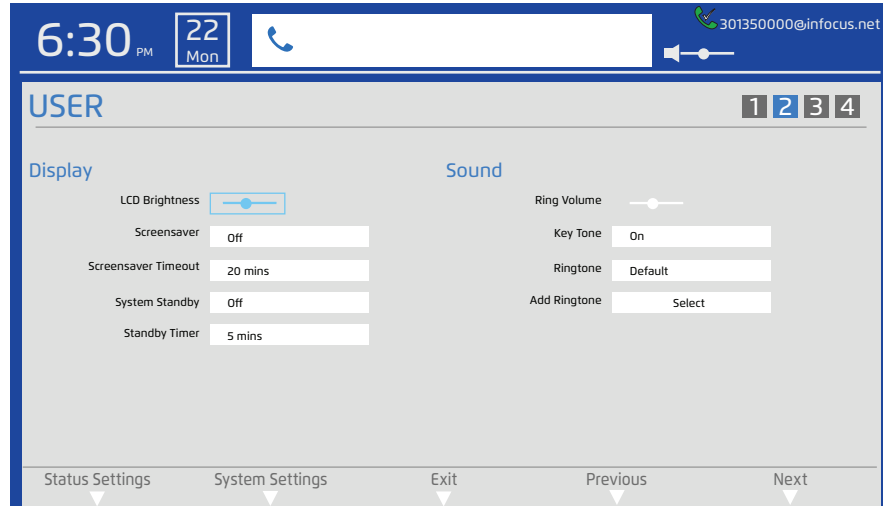

- 4) Navigate to **Screensaver**.
- 5) Press the **Select** button.
- 6) Navigate to **Off** to turn the feature off or **On** to use the default screensaver.
- 7) Press the **Select** button.
- 8) Navigate to **Screensaver Timeout**.
- 9) Press the **Select** button.
- 10) Select the screensaver timeout period you want before the screensaver feature is activated.
- 11) Press the **Select** button.
- 12) When finished making changes, touch the **Exit** soft key.
- 13) Touch the **Save** soft key to exit the menu system and save your changes.

#### SET STANDBY PARAMETERS

In order to save energy, it is recommended that you set up your phone to go into a standby mode when not in use. This can be done by adjusting the System Standby and Standby Timer features.

- 1) Press the **Settings** button.
- 2) Touch the **User Settings** soft key.
- 3) Touch the **Next** soft key until the Display/Sound submenus display.

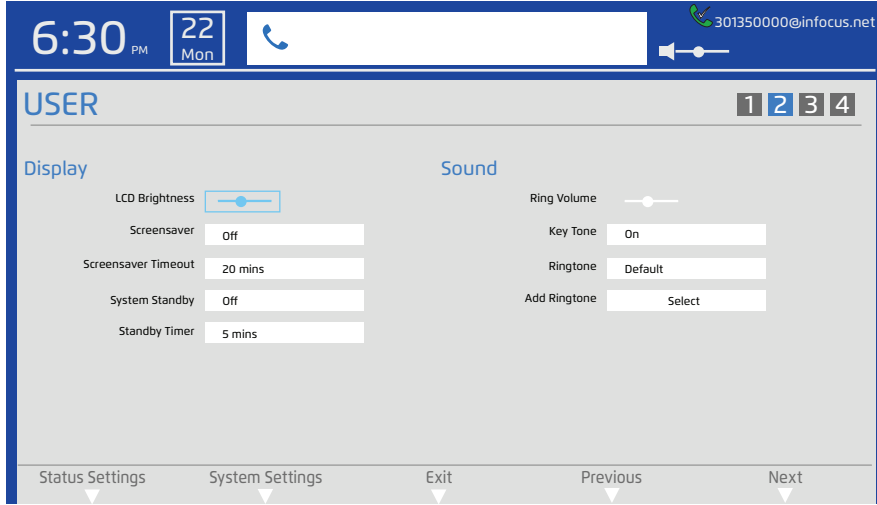

- 4) Navigate to **System Standby**.
- 5) Press the **Select** button.
- 6) Choose **On** to activate the System Standby feature or **Off** to turn this feature off.
- 7) Press the **Select** button.
- 8) Navigate to **Standby Timer**.
- 9) Press the **Select** button.
- 10) Select the inactivity timeout period you want before the Standby feature is activated.
- 11) Press the **Select** button.
- 12) When finished making changes, touch the **Exit** soft key.
- 13) Touch the **Save** soft key to exit the menu system and save your changes.

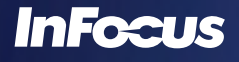

## ADJUST THE RING VOLUME

You can adjust the volume of the ringtone by pressing the volume up and down keys on the keypad while the phone is ringing or by using the following method:

- 1) Press the **Settings** button.
- 2) Touch the **User Settings** soft key.
- 3) Touch the **Next** soft key until the Display/Sound submenus display.

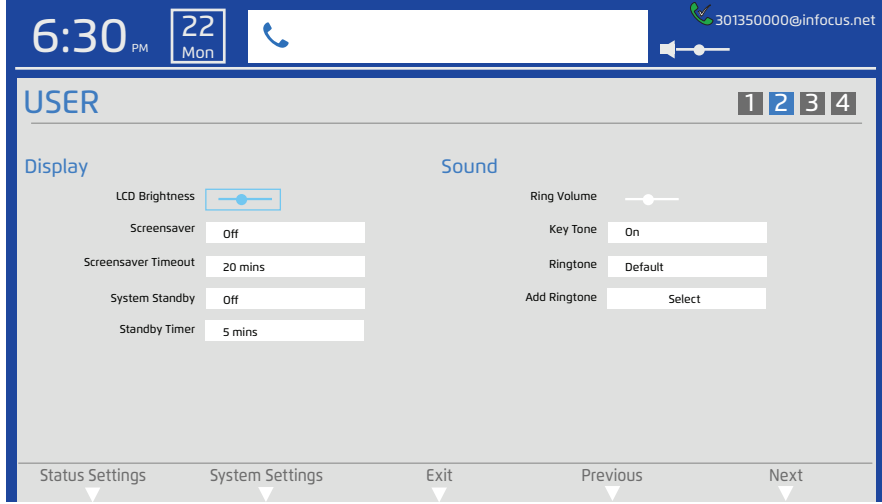

- 4) Navigate to **Ring Volume**.
- 5) Press the **Select** button.
- 6) Using the scroll wheel or arrow keys, adjust the ring volume slider to the left to decrease the volume, or to the right to increase the volume.
- 7) Press the **Select** button.
- 8) When finished making changes, touch the **Exit** soft key.
- 9) Touch the **Save** soft key to exit the menu system and save your changes.

### ADJUST THE KEY TONE

You can turn the key tone on or off.

- 1) Press the **Settings** button.
- 2) Touch the **User Settings** soft key.
- 3) Touch the **Next** soft key until the Display/Sound submenus display.

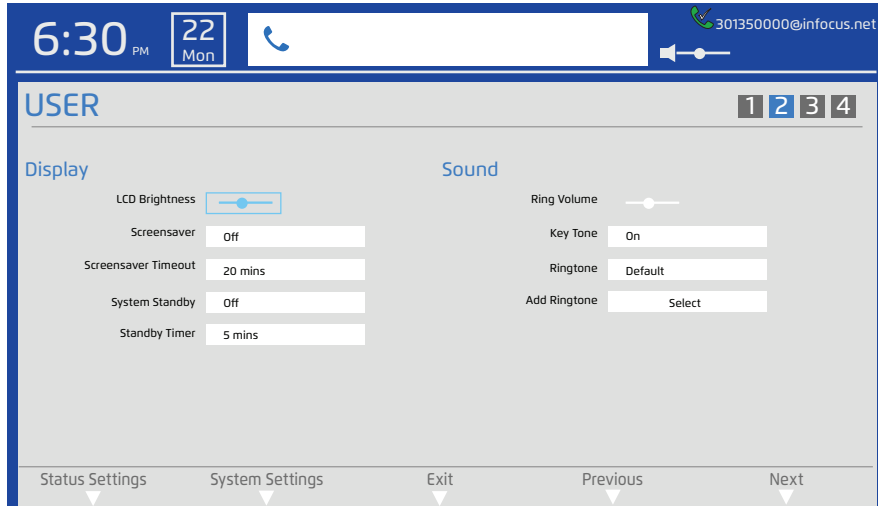

- 4) Navigate to **Key Tone**.
- 5) Press the **Select** button.
- 6) Navigate to **Off** to turn the feature off or **On** to turn the feature on.
- 7) Press the **Select** button.
- 8) When finished making changes, touch the **Exit** soft key.
- 9) Touch the **Save** soft key to exit the menu system and save your changes.

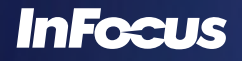

## CHANGE THE RING TONE

You can choose one of the standard ring tones or upload and choose a personal ring tone. **Note:** To associate a specific ring tone to a Personal Contact, go to the Contacts list and navigate to **Edit**.

- 1) Press the **Settings** button.
- 2) Touch the **User Settings** soft key.
- 3) Touch the **Next** soft key until the Display/Sound submenus display.

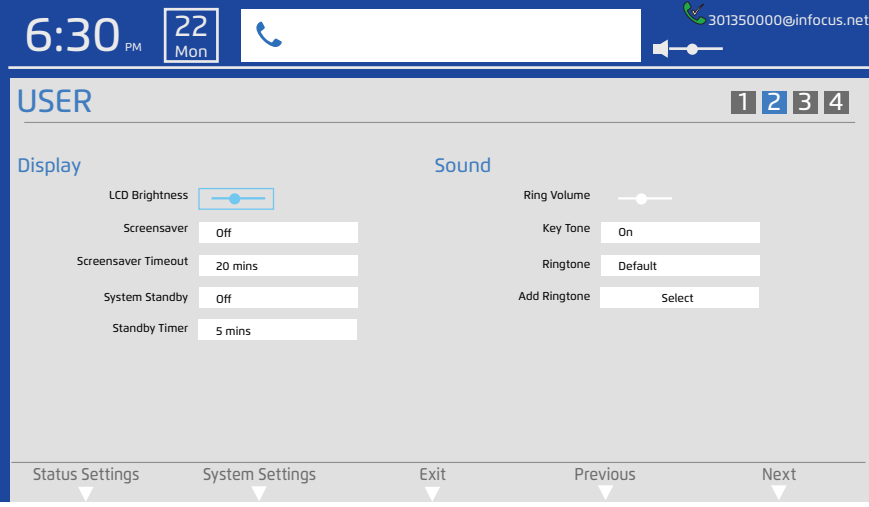

- 4) Navigate to **Ringtone**.
- 5) Press the **Select** button.
- 6) Navigate to **Off** to turn the feature off, choose one of the standard ringtones, or create a customized ringtone.
	- a. To create a customized ringtone, save a ringtone (.wav format; maximum 2MB) onto a USB 2.0 thumb drive or SD card and insert the thumb drive/card in the right-hand slot on the phone.
	- b. Verify that **Ringtone** is set to **User**.
	- c. Press the **Select** button and navigate to **Add Ringtone**.
	- d. Press the **Select** button.
	- e. Browse to the desired ringtone on your thumb drive or SD card.
	- f. Press the **Select** button to copy the file to your phone. Any previously saved custom ringtone file is erased.
- 7) When finished making changes, touch the **Exit** soft key.
- 8) Touch the **Save** soft key to exit the menu system and save your changes.

## CHANGE THE CAMERA SETTINGS

Before starting a video call, we recommend that you turn on Self View, adjust the camera's position and review the image quality. If the camera's White Balance, Brightness or Contrast needs to be adjusted, you can make these adjustments in this menu.

- 1) Press the **Settings** button.
- 2) Touch the **User Settings** soft key.
- 3) Touch the **Next** soft key until the Camera submenu displays.

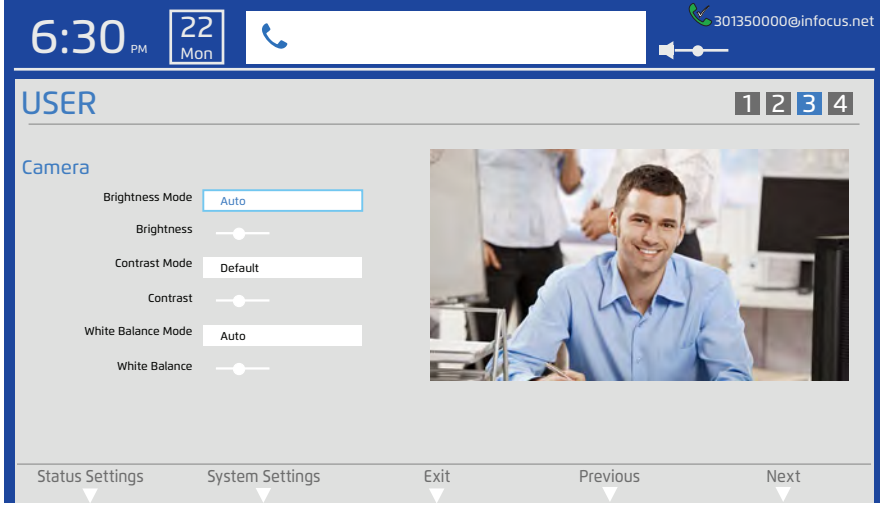

- 4) Navigate to **Brightness Mode**.
- 5) Press the **Select** button.
- 6) Navigate to **Auto** for automatic brightness control or **Manual** to use manual Brightness adjustments.
	- a. If Manual is chosen, press the **Select** button and navigate to **Brightness**.
	- b. Press the **Select** button.
	- c. Using the scroll wheel or arrow keys, adjust the Brightness slider to the left to decrease the brightness, or to the right to increase the brightness.
- 7) Press the **Select** button.
- 8) Navigate to **Contrast Mode**.
- 9) Press the **Select** button.
- 10) Navigate to **Default to use the factory default contrast level** or **Manual** to use manual Contrast adjustments.
	- a. If Manual is chosen, press the **Select** button and navigate to **Contrast**.
		- b. Press the **Select** button.
		- c. Use the navigational arrow keys or scroll wheel to adjust the Contrast level as desired.
- 11) Press the **Select** button.
- 12) Navigate to **White Balance Mode**.
- 13) Press the **Select** button.
- 14) Navigate to **Auto** for automatic White Balance control or **Manual** to use manual White Balance adjustments.
	- a. If Manual is chosen, press the **Select** button and navigate to **White Balance**.
	- b. Press the **Select** button.
	- c. Use the arrow keys or scroll wheel to adjust the White Balance level as desired.
- 15) Press the **Select** button.
- 16) When finished making changes, touch the **Exit** soft key.
- 17) Touch the **Save** soft key to exit the menu system and save your changes.

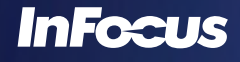

### DEFINE DATE AND TIME SETTINGS

You can personalize the date and time formats, and choose between automatic SNTP time synchronization or manual time/date entry modes within this menu.

- 1) Press the **Settings** button.
- 2) Touch the **User Settings** soft key.
- 3) Touch the **Next** soft key until the General/Wallpaper submenus display.

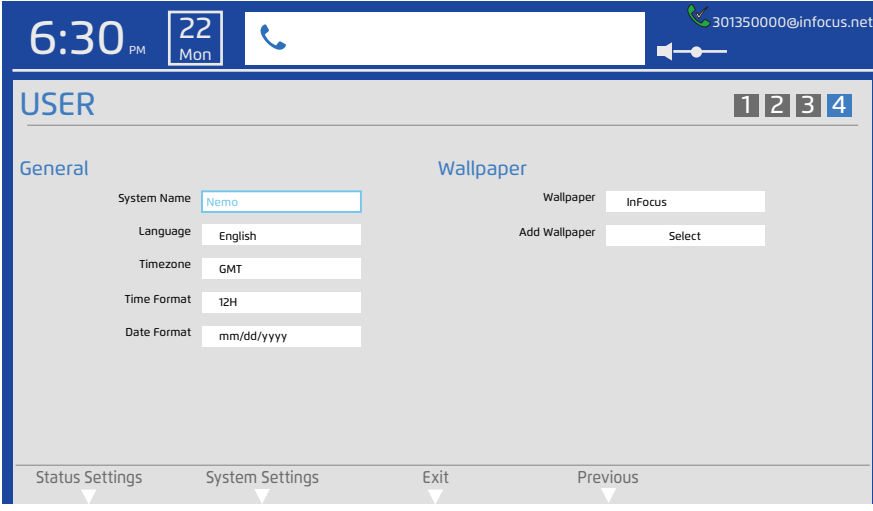

- 4) Navigate to and select the **Timezone**. Select the GMT equivalent for your time zone.
- 5) Press the **Select** button.
- 6) Navigate to and select **Time Format**. Select standard (12H) or military time (24H).
- 7) Press the **Select** button.
- 8) Navigate and select the **Date Format**. Select the date format mm/dd/yyyy, dd/mm/yyyy or yyyy/mm/dd.
- 9) Press the **Select** button.
- 10) When finished making changes, touch the **Exit** soft key.
- 11) Touch the **Save** soft key to exit the menu system and save your changes.

#### CHANGE THE WALLPAPER IMAGE

You can choose a standard wallpaper image or upload and choose a personal wallpaper image. Wallpaper images can be up to 2MB and in the following formats: \*.jpeg, \*.jpg, \*.png. **Note:** Resolutions higher or lower than 1366 x 768 are scaled to match the native resolution of the phone.

- 1) Press the **Settings** button.
- 2) Touch the **User Settings** soft key.
- 3) Touch the **Next** soft key until the General/Wallpaper submenus display.

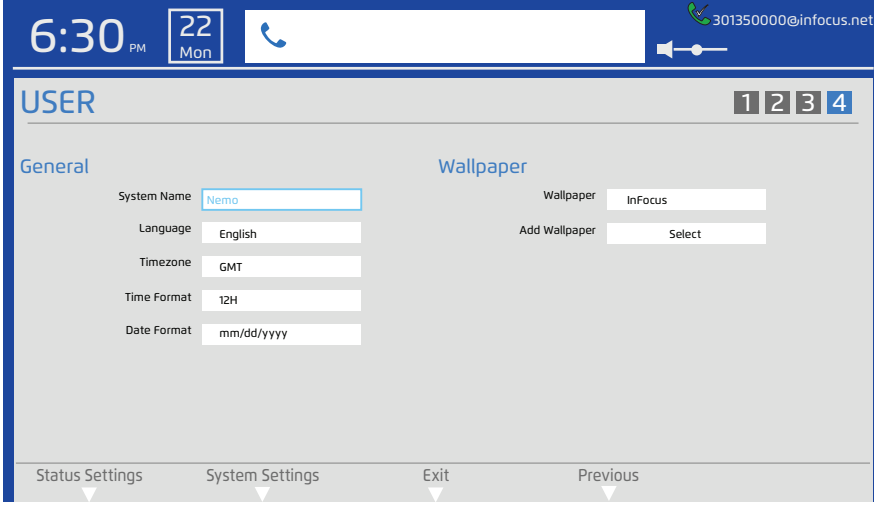

- 4) Navigate to **Wallpaper**.
- 5) Press the **Select** button.
- 6) Navigate to **InFocus** to use the default wallpaper, or choose one of the other standard wallpaper options, or create a customized wallpaper.
	- a. To add a custom wallpaper, save an image (\*.jpeg, \*.jpg, \*.png; maximum 2MB) onto a USB 2.0 thumb drive or SD card and insert the thumb drive/card in the right-hand slot on the phone. **Note**: Landscape images are recommended. Portrait images will be stretched.
	- b. Verify that Wallpaper is set to **User**.
	- c. Press the **Select** button and navigate to **Add Wallpaper**.
	- d. Press the **Select** button.
	- e. Browse to the desired wallpaper image (for example, a family or vacation photo) on your thumb drive or SD card.
	- f. Press the **Select** button to copy the file to your phone. Any previously saved custom wallpaper image file is erased.
- 7) When finished making changes, touch the **Exit** soft key.
- 8) Touch the **Save** soft key to exit the menu system and save your changes.

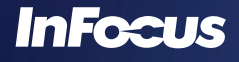

# ADMINISTRATIVE/IT FEATURES

## ACCESS THE SYSTEM SETTINGS MENU

A PIN is required to access the phone's Advanced Settings. By default, this PIN is "1234," but this can be changed by the IT Administrator. See"Change the System Settings Admin PIN" on page 33.

- 1) Press the **Settings** button.
- 2) Touch the **System Settings** soft key.

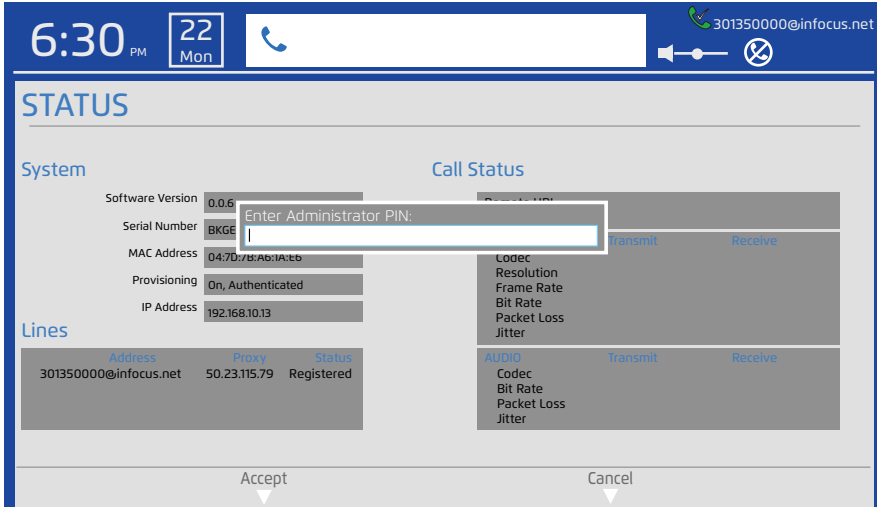

- 3) Enter the **Administrator PIN** code (default 1234) using the keypad.
- 4) Press the **Select** button (or touch the **Accept** soft key).
- 5) You can now begin making System Settings changes.

**Note**: If you enter an incorrect PIN, you will remain on the Enter Administrator PIN field. When you leave the Settings menu, the System Settings become locked again.

## DEFINE THE PROVISIONING MODE AND AUTHENTICATION CODE

By default, your phone is provisioned by InFocus.net, however you can provision your phone with another SIP provider URL in this menu.

1) Access the System Settings menu. The Auto Configure/System submenu displays.

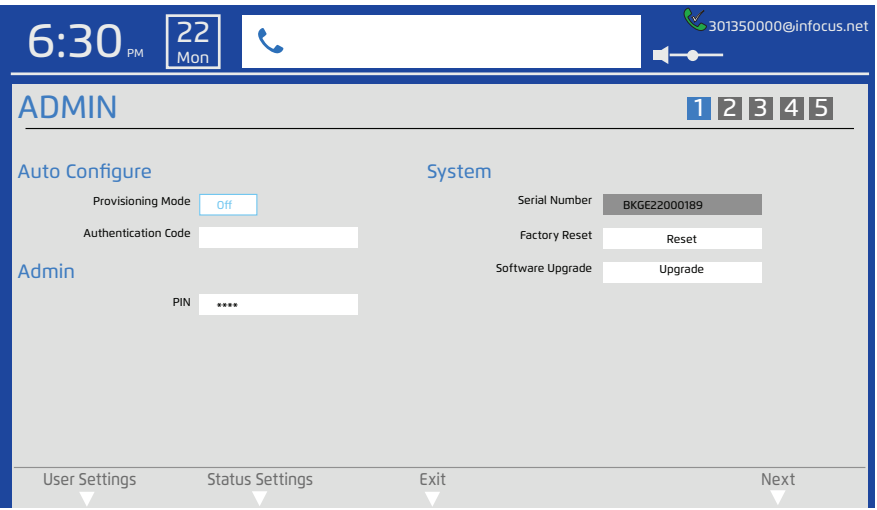

- 2) Navigate to **Provisioning Mode**.
- 3) Press the **Select** button.
- 4) Select **On** to turn on the provisioning mode or **Off** to turn off this feature. By default, this feature is on which allows the system to be configured by the InFocus.net server automatically. If you do not want to use the InFocus.net service, turn this feature off to allow manual configuration.
- 5) Press the **Select** button.
- 6) Navigate to **Authentication Code**.
- 7) Press the **Select** button.
- 8) Enter the Authentication Code you received from your service provider. If you are using InFocus.net, the email you receive has the subject line: "Activation Success".
- 9) Press the **Select** button.
- 10) When finished making changes, touch the **Exit** soft key.
- 11) Touch the **Save** soft key to exit the menu system and save your changes.

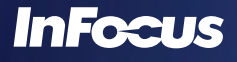

#### CHANGE THE SYSTEM SETTINGS ADMIN PIN

The IT administrator can redefine the factory default System Settings Administrator PIN, so that Advanced Setting items are protected. **Note**: Accomplishing a Factory Reset resets the PIN to "1234".

1) Access the System Settings menu. The Auto Configure/System submenu displays.

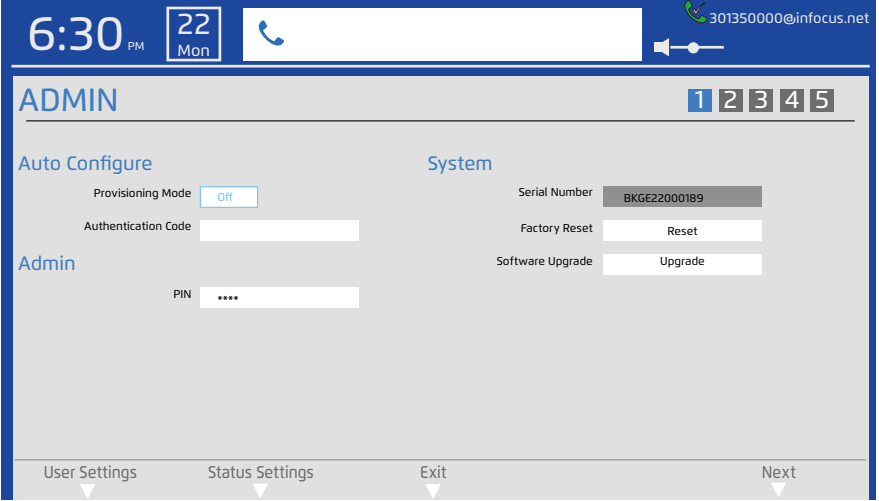

- 2) Navigate to **PIN**.
- 3) Press the **Select** button.
- 4) Use the **Backspace** key to erase the existing PIN.
- 5) Use the keypad to enter the new PIN.
- 6) Press the **Select** button.
- 7) When finished making changes, touch the **Exit** soft key.
- 8) Touch the **Save** soft key to exit the menu system and save your changes.

**Note**: The PIN can only contain alphanumeric characters, underscores and periods.

### RESET THE PHONE TO FACTORY DEFAULT SETTINGS

A Factory Reset resets everything to factory default settings, including the System Settings Admin PIN. All user settings and the phonebook will be lost.

1) Access the System Settings menu. The Auto Configure/System submenu displays.

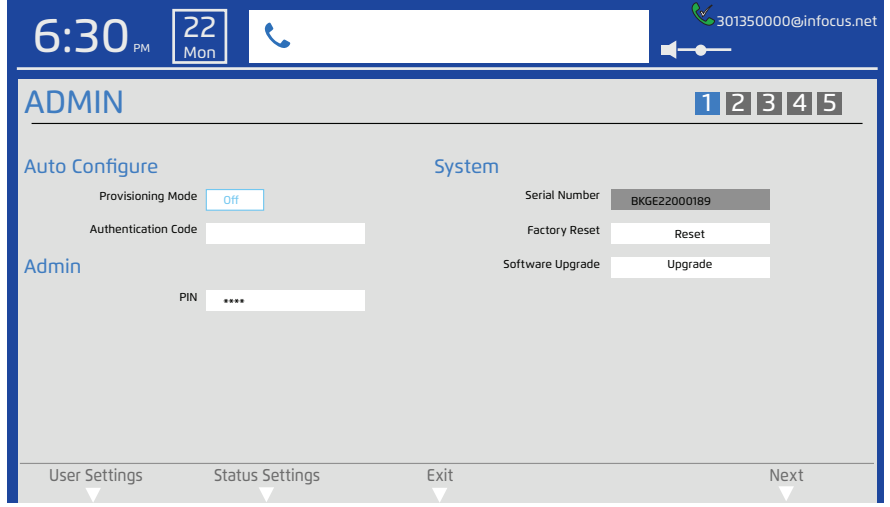

- 2) Navigate to **Factory Reset.**
- 3) Press the **Select** button.
- 4) Touch the **Yes** soft key to accomplish a factory reset. The phone will re-boot.

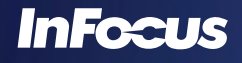

#### UPGRADE THE SOFTWARE

Under normal circumstances, your phone will alert you when a software upgrade is available. Follow the onscreen instructions to upgrade your phone. Note: Your phone must be connected to the internet via the network for the upgrade process to work.

If you prefer upgrading the software manually using an SD card or USB 2.0 thumb drive, follow the instructions below:

- 1) Insert a USB 2.0 thumb drive or SD card with the software upgrade into the right-hand side of the phone.
- 2) Access the System Settings menu. The Auto Configure/System submenu displays.

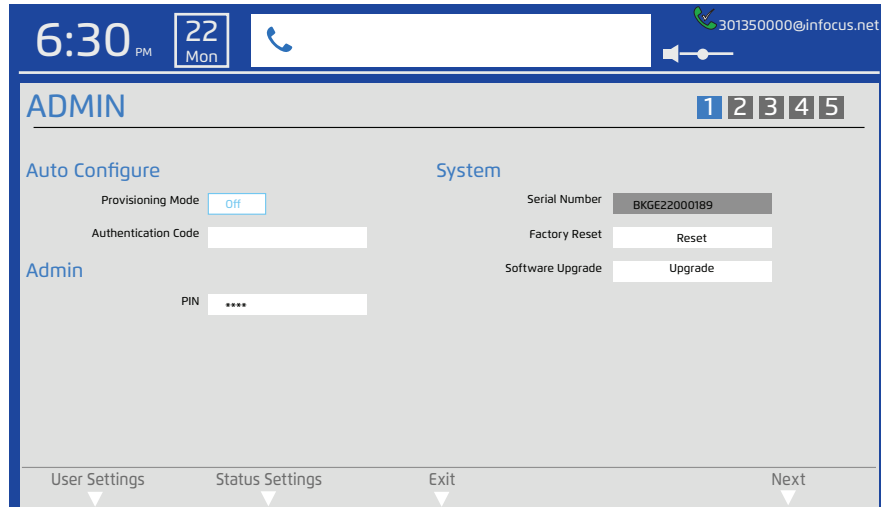

- 3) Navigate to **Software Upgrade**.
- 4) Press the **Select** button.
- 5) Navigate to the software update located on the USB thumb drive or SD card.
- 6) Press the **Select** button. The file is copied to and verified by the phone.
- 7) When the "Upgrade to version..." dialog box displays, touch the **Upgrade** soft key to start the upgrade process. The menu screen will turn black and then display an "Upgrading Firmware" message. **Note**: The upgrade process will take several minutes to finish.
- 8) After the upgrade is complete, the phone will reboot.

### DEFINE NETWORK SETTINGS

The IT administrator defines the network settings for the phone in this menu.

- 1) Access the System Settings menu.
- 2) Touch the **Next** soft key until the IP Settings/DNS Settings submenu displays.

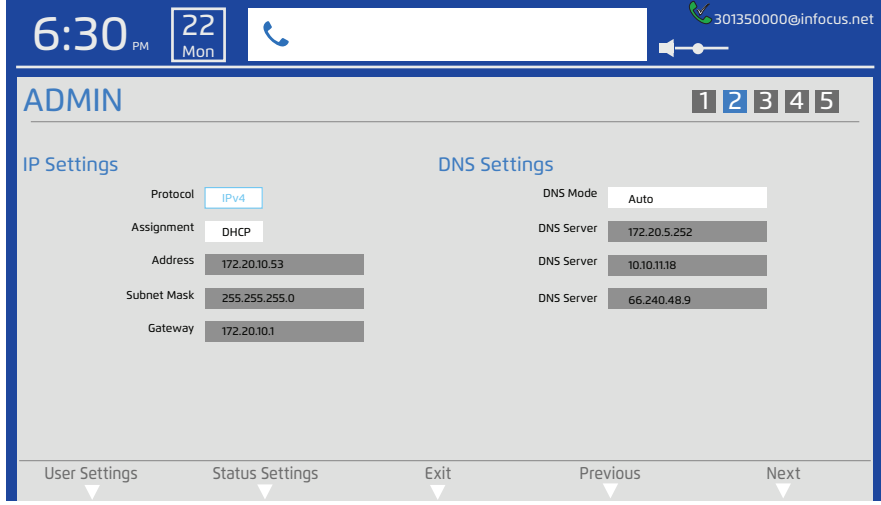

- 3) Navigate to **Protocol**.
- 4) Press the **Select** button.
- 5) Choose the protocol (IPv4 or IPv6) appropriate for your organization.
- 6) Press the **Select** button.
- 7) Navigate to **Assignment**.
- 8) Press the **Select** button.
- 9) Choose **DHCP** or **Static** as appropriate for your organization.
	- a. If you choose **DHCP**, the Address, Subnet Mask, and Gateway information automatically populates.
	- b. If you choose **Static**, navigate to the Address, Subnet Mask, and Gateway fields and enter the correct information using the keypad.
- 10) Press the **Select** button.
- 11) Navigate to **DNS Mode**.
- 12) Press the **Select** button.
- 13) Choose **Auto** or **Manual** as appropriate for your organization.
	- a. If you choose **Auto**, the DNS Server information automatically populates.
	- b. If you choose **Manual**, navigate to the DNS Server fields and enter the correct information using the keypad.
- 14) Press the **Select** button.
- 15) When finished making changes, touch the **Exit** soft key.
- 16) Touch the **Save** soft key to exit the menu system and save your changes.

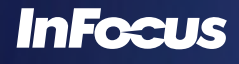

#### DEFINE LINES #1 - 3

Although the IT administrator can define Lines 1, 2, and 3 via the InFocus portal (http://www.InFocus.net), the IT administrator can also make adjustments in the Admin > Account (1-3) submenus.

- 1) Access the System Settings menu.
- 2) Touch the **Next** soft key until the Account 1, 2, or 3 submenu displays.

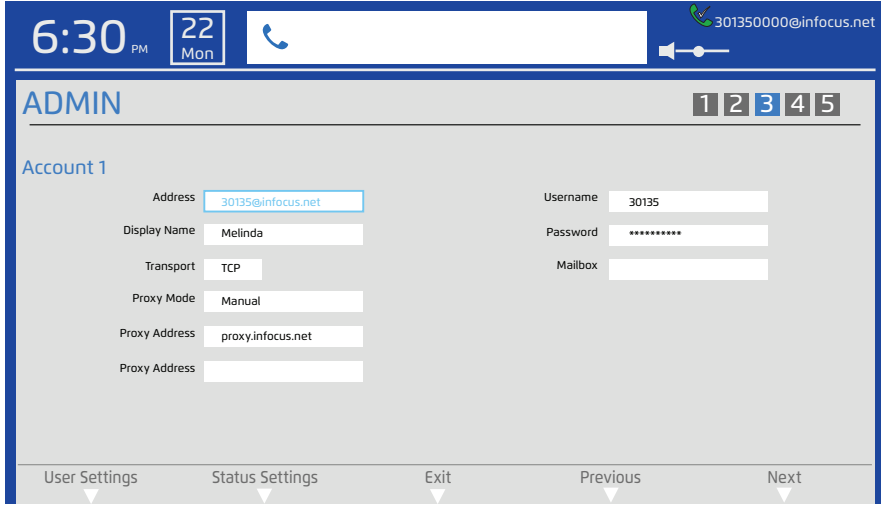

- 3) Use the navigation keys and keypad to navigate to the desired field (Address, Display Name, Transport, Proxy Mode, Proxy Address, Username, Password and Mailbox).
- 4) Press the **Select** button.
- 5) Use the navigation keys and keypad to make changes to the field information.
- 6) Press the **Select** button.
- 7) Go to the next field and repeat steps 4-7 until the information for Account 1 is complete.
- 8) Repeat this process for **Account 2** and **Account 3**.
- 9) When finished making changes, touch the **Exit** soft key.
- 10) Touch the **Save** soft key to exit the menu system and save your changes.

# THE INFOCUS PORTAL

The InFocus portal (http://www.InFocus.net) is where your messages, contact lists, registration information, etc. are stored. You can access this information from anywhere you have an internet connection. Additional services are also available through the InFocus portal. You can obtain a Vanity SIP address, order a 10-digit phone number (so you can call any phone), port your existing number, and more.

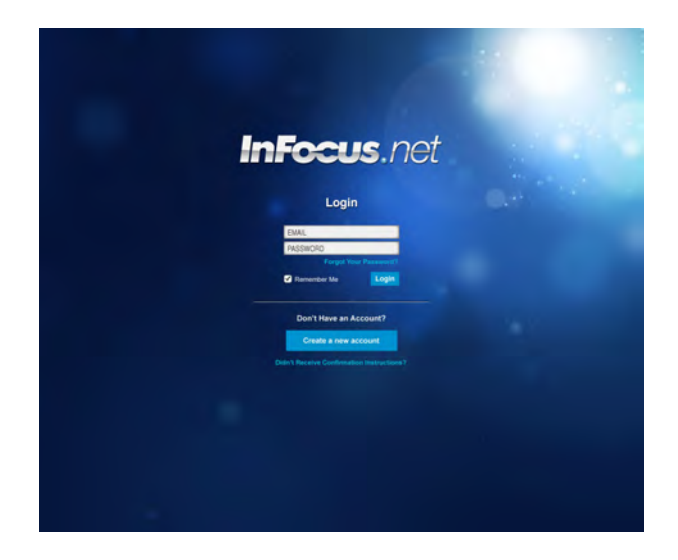

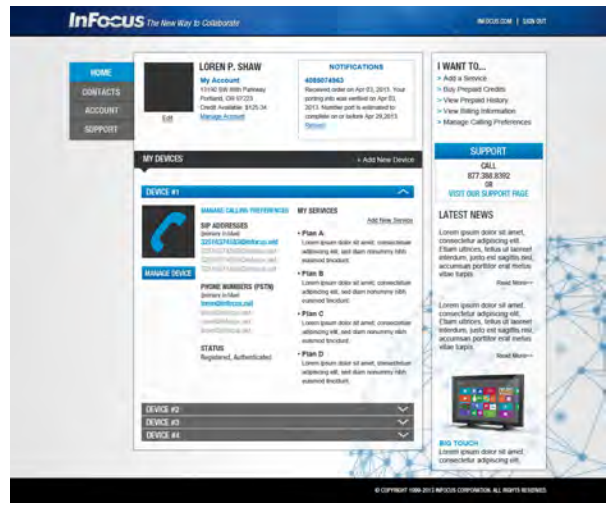

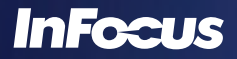

Download from Www.Somanuals.com. All Manuals Search And Download.

# MAINTENANCE

# CLEAN THE LCD SCREEN

- 1) Apply a LCD screen cleaner to a soft, dry cloth.
- 2) Lightly wipe the cleaning cloth over the LCD screen to remove fingerprints, dust and grime.

**WARNING:** Do not spray anything on the LCD screen.

### CLEAN THE PHONE

- 1) Unplug the phone from power.
- 2) Moisten a soft, dry cloth with water.
- 3) Lightly wipe the cleaning cloth over the phone.
- 4) Wipe dry with a soft, dry cloth.

**WARNING:** Do not allow liquids to enter the phone. Spilled liquid may damage your phone.

WARNING: Do not attempt to service this product yourself as opening and removing covers may expose you to dangerous voltage and other hazards. Refer all servicing to qualified service personnel.

# TROUBLESHOOTING

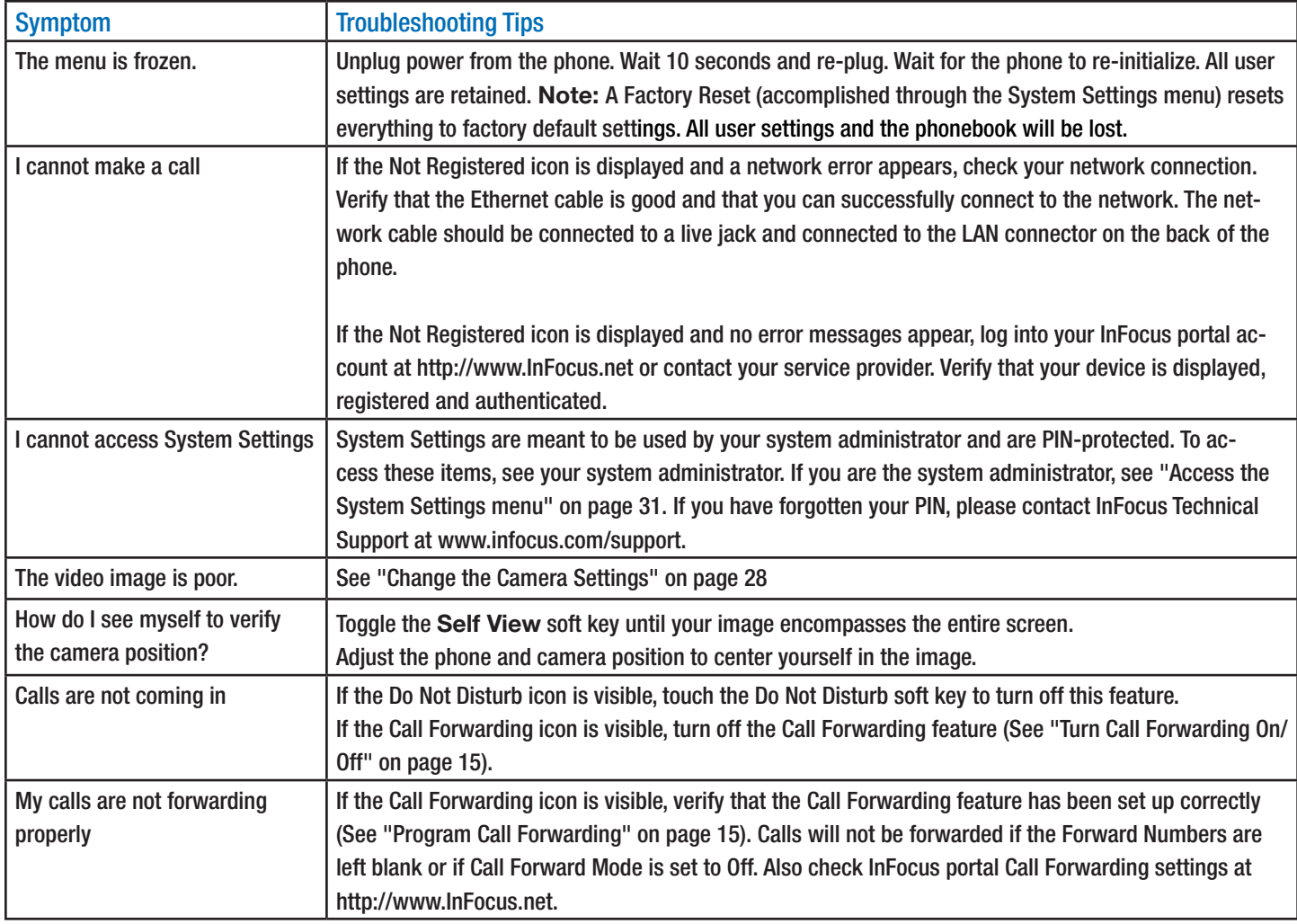

For additional troubleshooting support, please contact:

InFocus Corporation Technical Support 6am-5pm PST 877-388-8385 www.infocus.com/support

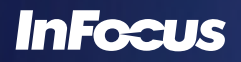

# APPENDIX

# DECLARATION OF CONFORMITY

Manufacturer: InFocus Corporation, 13190 SW 68th Parkway, Suite 200, Portland, Oregon 97223-8368 USA

We declare under our sole responsibility that this phone conforms to the following directives and norms: ErP Directive 2009/125/EC EMC Directive 2004/108/EC EMC: EN 55022, EN 55024, EN 61000-3-2, EN 61000-3-3 Low Voltage Directive 2006/95/EC Safety: IEC 60950-1: 2005;EN 60950-1:2006 +A11:2009

#### **Trademarks**

Apple, Macintosh, and PowerBook are trademarks or registered trademarks of Apple Computer, Inc. IBM is a trademark or registered trademark of International Business Machines, Inc. Microsoft, PowerPoint, and Windows are trademarks or registered trademarks of Microsoft Corporation. Adobe and Acrobat are trademarks or registered trademarks of Adobe Systems Incorporated. InFocus, In Focus, and INFOCUS (stylized) are either registered trademarks or trademarks of InFocus Corporation in the United States and other countries.

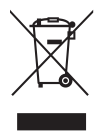

**Note:** This product is covered electrical and electronic equipment under the European Union's Waste from Electrical and Electronic Equipment ("WEEE") Directive (2002/96/EC). The WEEE Directive requires that covered equipment be collected and managed separately from typical household waste in all EU member states. Please follow the guidance of your local environmental authority or ask the shop where you purchased the product for collection or recycling options.

#### **FCC Warning**

This device complies with part 15 of the FCC Rules. Operation is subject to the following two conditions: (1) This device may not cause harmful interference, and (2) this device must accept any interference received, including interference that may cause undesired operation. **Note:** This equipment has been tested and found to comply with the limits for a Class B digital device, pursuant to part 15 of the FCC Rules. These limits are designed to provide reasonable protection against harmful interference in a residential installation. This equipment generates, uses and can radiate radio frequency energy and, if not installed and used in accordance with the instructions, may cause harmful interference to radio communications. However, there is no guarantee that interference will not occur in a particular installation. If this equipment does cause harmful interference to radio or television reception, which can be determined by turning the equipment off and on, the user is encouraged to try to correct the interference by one or more of the following measures:

--Reorient or relocate the receiving antenna.

- --Increase the separation between the equipment and receiver.
- --Connect the equipment into an outlet on a circuit different from that to which the receiver is connected.
- --Consult the dealer or an experienced radio/TV technician for help.

Changes or modifications not expressly approved by InFocus Corporation may void authority to operate the equipment.

#### **Canada**

This Class B digital apparatus complies with Canadian ICES-003. Cet appareil numérique de la classe B est conforme à la norme NMB-003 du Canada.

#### **Agency Approvals**

cULus

Other specific Country Approvals may apply. Please see product certification label.

#### **Power Adapter Information:**

Bestec Power Electronics Co., Ltd. NA0181WTA I/P: 100-240V 50/60Hz, 1A, Cl. II, O/P: 12Vdc, 1.5A

The phone can also receive power using the PoE (Power over Ethernet) standard IEE 802.3af-2003. The phone must not consume more than 12.95W.

This document applies to regulatory model INV100.

InFocus reserves the right to alter product offerings and specifications at any time without notice.

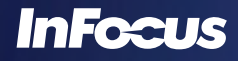

#### SAFETY INFORMATION

Please read and follow all safety instructions provided below and on the phone before connecting the phone to a power source. Failure to comply with safety instructions may result in fire, electrical shock, or personal injury and may damage or impair protection provided by the equipment. Please save all safety instructions.

**CAUTION:** Do not drop the phone.

**CAUTION:** Do not spill liquid on the phone. Spilled liquid may damage your phone.

**CAUTION:** Do not place the phone in direct sunlight, humid, greasy or dusty places or in places where the phone may come into contact with heat, smoke, steam or excessive vibration.

**CAUTION:** Keep small objects (like paper clips and staples) away from the phone. Small objects can enter into the ventilation openings and may damage the product.

**CAUTION:** Do not block ventilation openings. Locate the phone in a well-ventilated area without obstructions to the intake or exhaust vents. Do not place the phone on a tablecloth or other soft covering that may block vents.

**CAUTION:** Do not force the phone's LCD screen down. It is not designed to lay flat. Forcing it to down will damage the LCD screen. Such damage is not covered by warranty.

**WARNING:** Use the power cord provided.

**WARNING:** Only use replacement parts specified by InFocus. Unauthorized substitutions may result in fire, electrical shock or injury, and may void the warranty.

**WARNING:** Wash hands after handling the cables supplied with this product.

**WARNING:** Refer all service to qualified service personnel. Servicing your own phone can be dangerous to you and will void the warranty.

**CAUTION:** Always use the correct battery type. When replacing the battery, be aware that using a battery of the incorrect type may cause an explosion and equipment damage. When disposing of the battery, be sure to do so in an environmentally proper manner and according to local regulations.

#### **WARRANTY**

#### LIMITED WARRANTY

Subject to the Limitations, Exclusions and Disclaimers hereof, InFocus Corporation ("InFocus") warrants that this videophone and its accessories (hereinafter collectively or individually referred to as "Product" as appropriate) will conform to InFocus' specifications and be free from defects in material or workmanship for the respective Limited Warranty period provided below. If the Product, while subject to this Limited Warranty, is defective in material or workmanship during the warranty period, then InFocus, at its option, will REPAIR, REPLACE or RE-FUND the Product. InFocus' sole obligation is to supply (or pay for) all labor necessary to repair the Product found to be defective within the Limited Warranty period and to repair or replace defective parts with new parts or, at the option of InFocus, serviceable used parts that are equivalent or superior to new parts performance, but shall not exceed the return of the amount of the purchase price paid by the purchaser.

Limited Warranty Periods are as follows:

- Product Limited Warranty Period: One (1) year from date of proof of purchase.
- • Accessory Product Limited Warranty Period: Ninety (90) days from date of purchase.

#### WARRANTY LIMITATION AND EXCLUSION

THIS WARRANTY SETS FORTH INFOCUS' MAXIMUM LIABILITY FOR ITS PRODUCT. THIS WARRANTY EXTENDS ONLY TO PRODUCTS PURCHASED FROM INFOCUS OR AN INFOCUS AUTHORIZED RESELLER.

InFocus shall have no further obligation under the foregoing Limited Warranty if the Product has been damaged due to abuse, misuse, exposure to smoke, accident, service other than by InFocus or its authorized agents, or failure caused other than from ordinary use or failure to properly use the Product in the application for which said Product was intended. In addition, failure of the end-user to follow maintenance procedures as outlined in the Product's user guide will not be covered under this Warranty. Finally, InFocus shall have no further obligation if InFocus Product was subjected to operating conditions outside of the range specified in the user's guide or in this warranty. This warranty does not cover maintenance/repair/replacement of parts due to normal wear and tear.

Remanufactured Products are exempt from the foregoing Limited Warranty. Please refer to the appropriate Remanufactured Product Limited Warranty for applicable Warranty information.

#### DISCLAIMER OF UNSTATED WARRANTIES

THE WARRANTY PRINTED ABOVE IS THE ONLY WARRANTY APPLICABLE TO THIS PRODUCT. ALL OTHER WARRANTIES, EXPRESS OR IMPLIED, IN-CLUDING, BUT NOT LIMITED TO, THE IMPLIED WARRANTIES OF MERCHANTABILITY AND FITNESS FOR PARTICULAR PURPOSE ARE DISCLAIMED. THERE ARE NO WARRANTIES THAT EXTEND BEYOND THE DESCRIPTION ON THE FACE HEREOF AND THE FOREGOING WARRANTY SHALL NOT BE EXTENDED, ALTERED OR VARIED EXCEPT BY WRITTEN INSTRUMENT SIGNED BY INFOCUS. SOME JURISDICTIONS DO NOT ALLOW LIMITATIONS ON HOW LONG AN IMPLIED WARRANTY MAY LAST, SO SUCH LIMITATIONS MAY NOT APPLY TO YOU.

#### LIMITED WARRANTY PERIOD

The Limited Warranty periods hereof commence on the date of proof of purchase by the end-user customer. SOME JURISDICTIONS MAY GRANT YOU CONSUMER RIGHTS WITH MINIMUM WARRANTY DURATION THAT DIFFER FROM THE DURATIONS PROVIDED HEREIN, AND INFO-CUS WILL HONOR ALL SUCH CONSUMER RIGHTS UPON PROOF OF PURCHASE IN THAT JURISDICTION. To Obtain Warranty Service: During the Limited Warranty period, to exercise this Limited Warranty, the purchaser must first contact 1) InFocus (Mailing address: InFocus Corporation, 13190 SW 68th Parkway, Suite 200, Portland, OR 97223-8368 USA; or via the web at www.infocus.com/support), 2) a service facility authorized by InFocus or 3) the place of original purchase. For Warranty service, the purchaser will pay to return or deliver the defective Product and will pay all freight, duty, taxes, VAT, fees, incidental clearance and customs charges to ship the unit to an InFocus Service Center or to a service facility authorized by InFocus. When returning Product to InFocus, a Return Material Authorization Number (RMA #) is required and must be clearly displayed on the outside of the shipping carton or a similar package affording an equal degree of protection. InFocus or the service facility authorized by InFocus will return the repaired/replaced Product freight prepaid to the purchaser.

#### LIMITATION OF LIABILITY

TO THE FULL EXTENT ALLOWED BY LAW, INFOCUS EXCLUDES FOR ITSELF AND ITS SUPPLIERS ANY LIABILITY, WHETHER BASED IN CONTRACT OR TORT (INCLUDING NEGLIGENCE), FOR INCIDENTAL, CONSEQUENTIAL, INDIRECT, SPECIAL, OR PUNITIVE DAMAGES OF ANY KIND, OR FOR

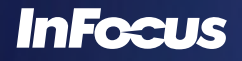

LOSS OF REVENUE OR PROFITS, LOSS OF BUSINESS, LOSS OF INFORMATION OR DATA, OR OTHER FINANCIAL LOSS ARISING OUT OF OR IN CONNECTION WITH THE SALE, INSTALLATION, MAINTENANCE, USE, PERFORMANCE, FAILURE, OR INTERRUPTION OF ITS PRODUCTS, EVEN IF INFOCUS OR ITS AUTHORIZED RESELLER HAS BEEN ADVISED OF THE POSSIBILITY OF SUCH DAMAGES, AND LIMITS ITS LIABILITY TO REPAIR, REPLACEMENT, OR REFUND OF THE PURCHASE PRICE PAID, AT INFOCUS' OPTION. THIS DISCLAIMER OF LIABILITY FOR DAMAGES WILL NOT BE AFFECTED IF ANY REMEDY PROVIDED HEREIN SHALL FAIL OF ITS ESSENTIAL PURPOSE.Where applicable national or state law prohibits the exclusion or limitation of liability, InFocus excludes or limits its liability to the maximum extent permitted by national law. Limitation on Bringing Action - No action, regardless of form, arising out of the agreement to purchase the Product may be brought by purchaser more than one year after the cause of action has accrued. Governing Law - Any action, regardless of form, arising out of the agreement to purchase the Product is governed by the laws of the state of Oregon, USA. Mandatory Arbitration - Any action, regardless of form, arising out of the agreement to purchase the Product is subject to mandatory arbitration. THIS WARRANTY DOES NOT AFFECT YOUR LEGAL RIGHTS UNDER APPLICABLE NATIONAL LAWS RELATING TO THE SALE OF CONSUMER PRODUCTS.

Free Manuals Download Website [http://myh66.com](http://myh66.com/) [http://usermanuals.us](http://usermanuals.us/) [http://www.somanuals.com](http://www.somanuals.com/) [http://www.4manuals.cc](http://www.4manuals.cc/) [http://www.manual-lib.com](http://www.manual-lib.com/) [http://www.404manual.com](http://www.404manual.com/) [http://www.luxmanual.com](http://www.luxmanual.com/) [http://aubethermostatmanual.com](http://aubethermostatmanual.com/) Golf course search by state [http://golfingnear.com](http://www.golfingnear.com/)

Email search by domain

[http://emailbydomain.com](http://emailbydomain.com/) Auto manuals search

[http://auto.somanuals.com](http://auto.somanuals.com/) TV manuals search

[http://tv.somanuals.com](http://tv.somanuals.com/)